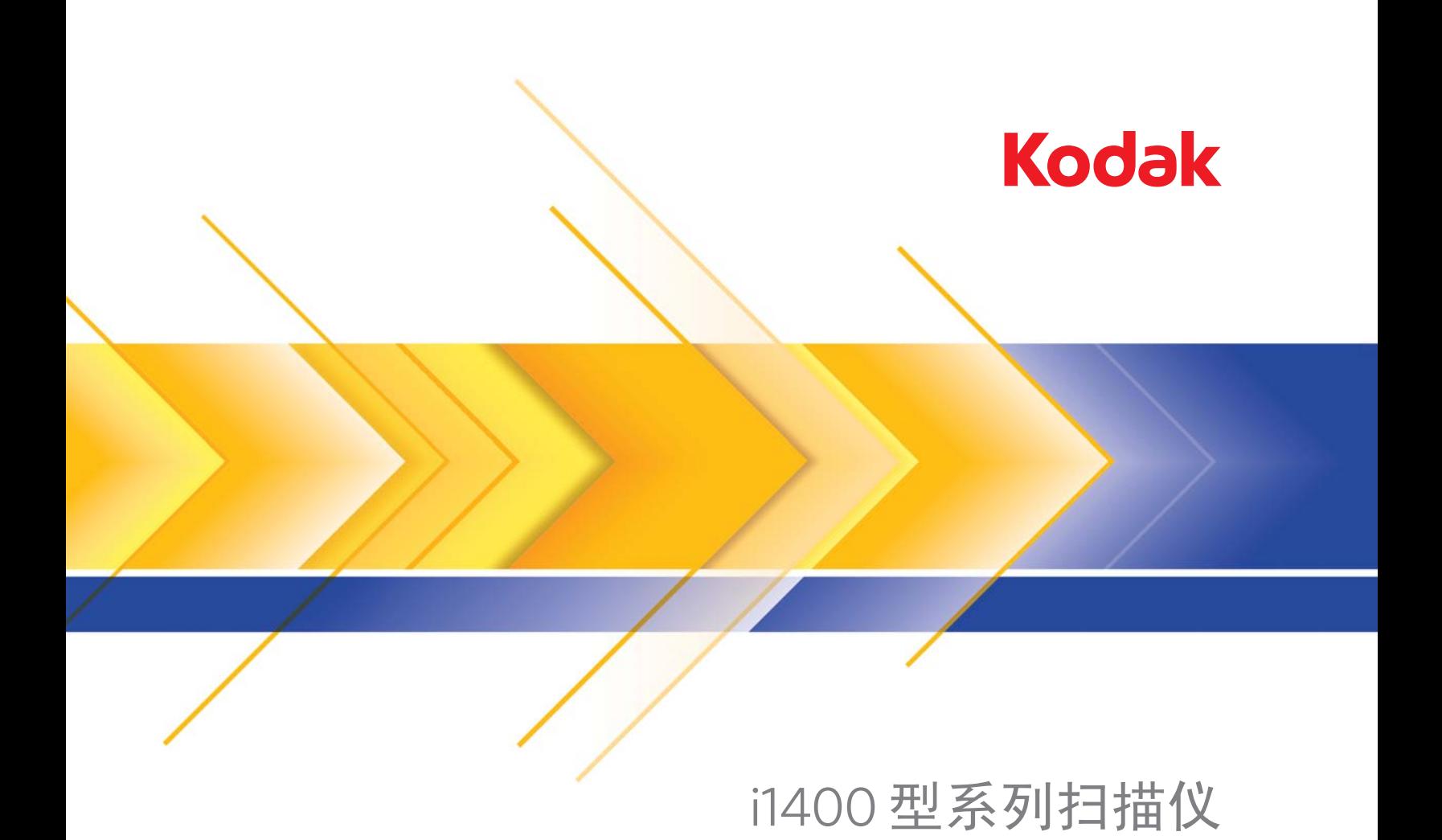

使用指南

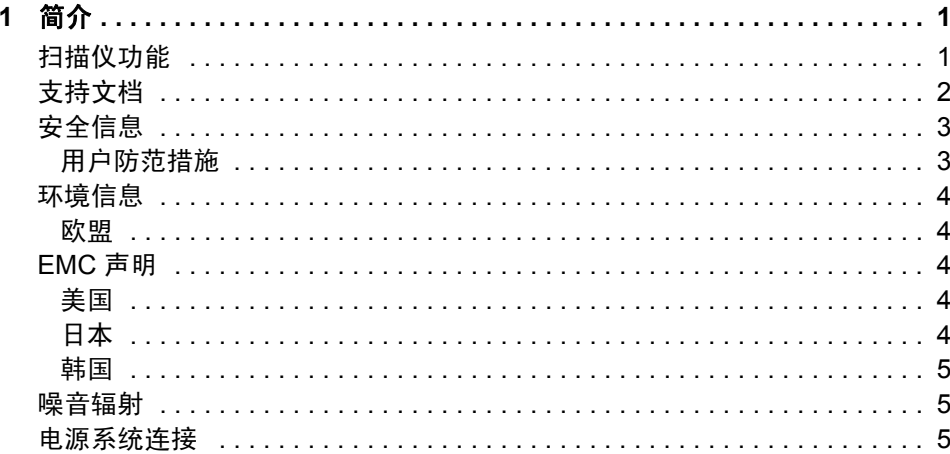

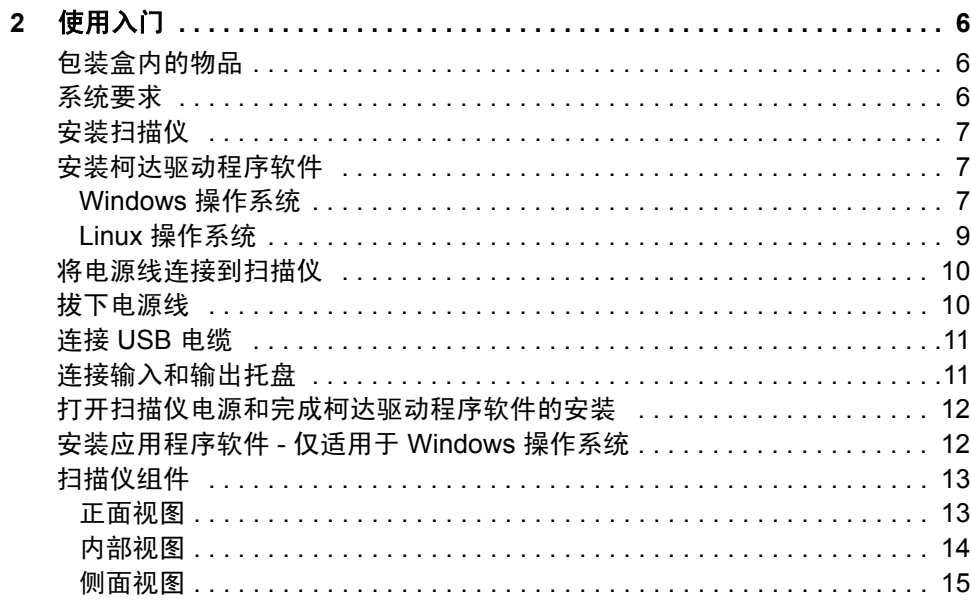

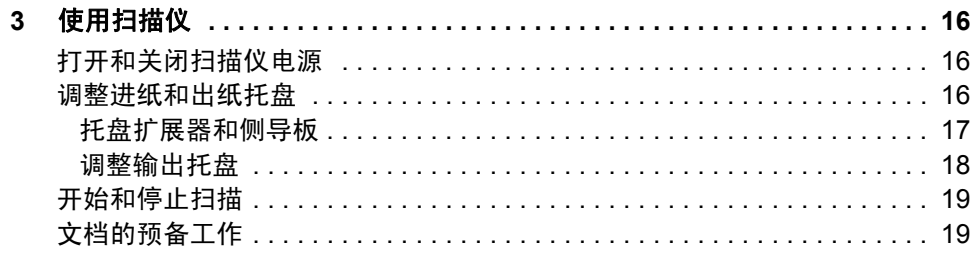

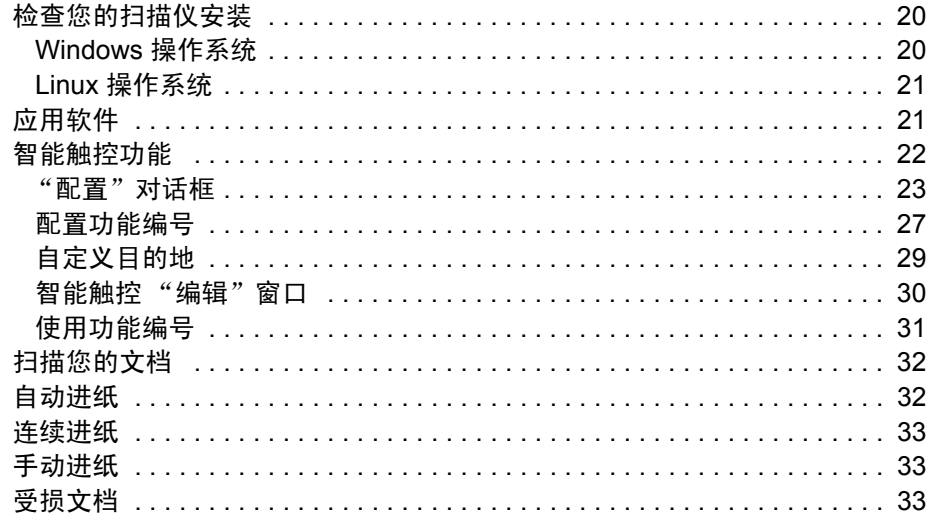

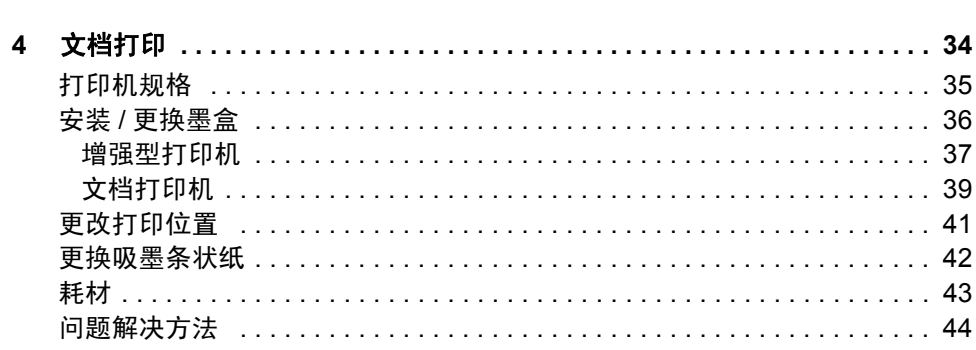

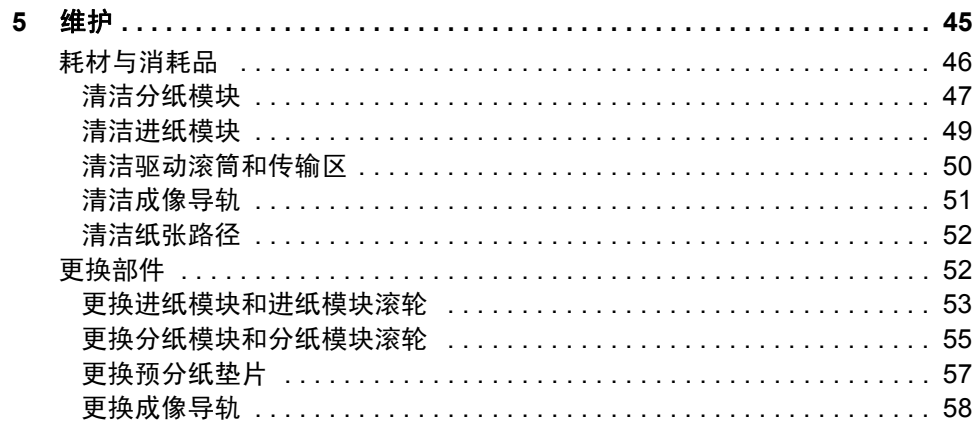

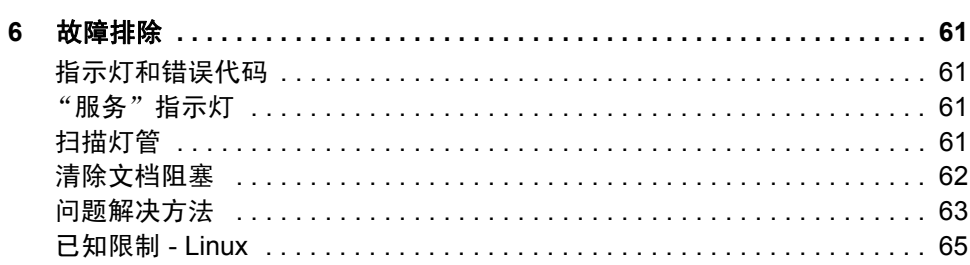

 $\overline{\phantom{a}}$ 

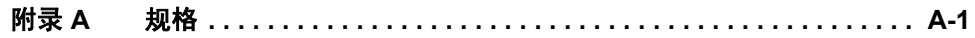

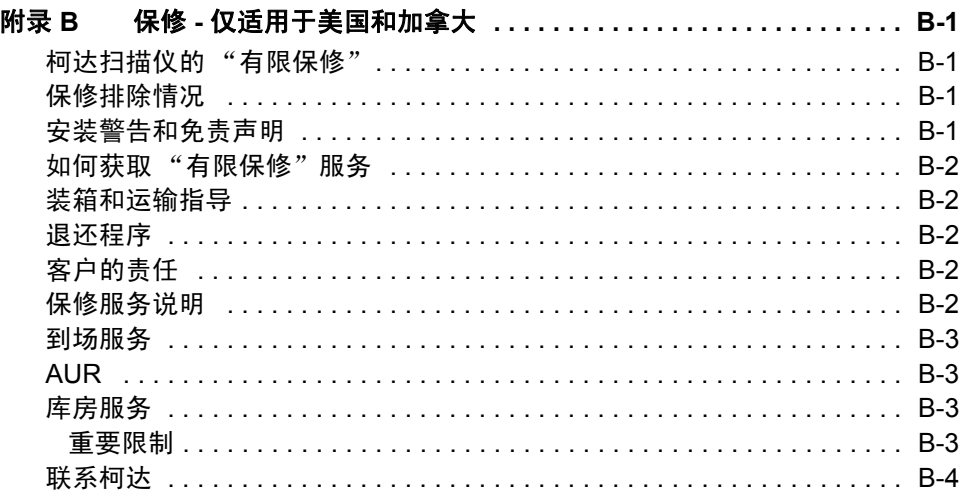

<span id="page-4-0"></span>柯达 i1400 型系列扫描仪包括下列型号:

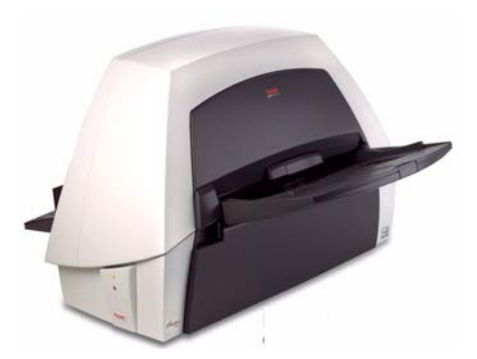

柯达 **i1410** 型扫描仪 - 桌面型单面 彩色扫描仪,每分钟可扫描多达 60 页(300 dpi,黑白,横向)letter 尺寸的文档。

柯达 **i1420** 型扫描仪 - 桌面型双面 彩色扫描仪,每分钟可扫描多达 60 页(300 dpi,黑白,横向)letter 尺寸的文档。

柯达 **i1440** 型扫描仪 - 桌面型双面彩色扫描仪,每分钟可扫描多达 75 页 (300 dpi,黑白,横向) letter 尺寸的文档。

本 《使用指南》提供关于*柯达* i1400 型系列扫描仪的信息和操作程序。 除非另有说明,本指南中的信息均适用于所有扫描仪型号。

# <span id="page-4-1"></span>扫描仪功能 **• 易于使用**

- 
- 小巧、精致的大小
- 使用自动文档进纸器可扫描大至 30.5 x 86 厘米/ 12 x 34 英寸的文档
- 同时输出黑白和彩色/灰度影像
- 柯达i1420 和 i1440 型扫描仪的文档打印功能
- 智能触控功能可以让您将文档发送至文件、电子邮件、打印机、传真 打印机,或支持 TIFF、JPEG、RTF、PDF 和可搜索 PDF 的桌面应用 程序
- 轻松替换进纸和分纸模块
- 输出分辨率从 75 到 1200 dpi
- 影像处理功能,包括用于黑白、灰度和彩色影像的柯达完美页面技术
- 配套提供 ISIS 与 TWAIN 驱动程序
- 高速 USB 2.0 界面
- 可轻易连接到扫描仪和卸下的可选 A3 平板

<span id="page-5-0"></span>支持文档 除了本 《使用指南》外,也提供下列文档:

- 快速开始指南 提供安装扫描仪的逐步程序。
- 影像处理指南 说明如何使用基本的影像处理功能。本指南在安装光 盘上以 PDF 格式提供, 也可从网站 (www.Kodak.com/go/docimaging) 下载。

- <span id="page-6-0"></span>安全信息 • 放置扫描仪时,确保电源插座与扫描仪的距离不超过 1.52 米(5 英尺), 以便于接插。
	- 仅使用*柯达* i1400 系列扫描仪随附的电源接头。请勿以其它电源型号 或其它制造商的电源接头代替。
	- 本产品的设计适宜连接 IT 电源系统使用。
	- 执行扫描操作期间,打印机检修门必须处于适当的位置并且处于闭合 状态,除非在更改打印头位置或更换墨盒。卸下打印机检修门后, *请* 勿让宽松衣服、首饰、头发或其它物件进入打印机开口。
	- 化学产品的 "材料安全数据页" (MSDS)可从下列柯达网站获取: www.kodak.com/go/msds。访问 MSDS 网络时,会要求您提供所需 材料安全数据表的相关耗材目录编号。请参阅本指南稍后部分标题为 "耗材与消耗品"的小节,以获取耗材及产品目录编号。

## 警告标签

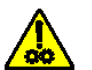

## 小心:移动部件,请勿触摸。

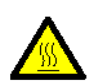

## 小心:表面热烫,请勿触摸。

<span id="page-6-1"></span>**用户防范措施 用**户及其雇主需要遵守适用于任何机器操作的一般防范措施。这些防范 措施包括但不限于以下各项:

- 请勿穿宽松的衣服、解开钮扣的袖子等。
- 请勿戴松散的首饰、手镯、大耳环、长项链等。
- 保持短发,必要时请使用网状发饰把头发包捆整齐,或将长发捆扎起来。
- 清除工作区中的所有松散物件,以免被卷入机器中。
- 尽量休息好以保持头脑清醒。
- 请仅使用建议的清洁耗材。
- 切勿使用罐装/压缩气体。

监管人员应检查实施情况,并将这些防范措施的遵守作为操作扫描仪和 任何其他机械设备之工作说明的一部分。

- <span id="page-7-0"></span>环境信息 • 柯达 i1400 型系列扫描仪的设计符合全球的环境要求。
	- 我们提供关于在维护或维修期间所更换消耗品的指导原则; 请遵循当 地法规或联系当地的柯达以获取更多信息。
	- 该产品包装材料可循环使用。
	- *柯达* i1400 型系列扫描仪符合 "能源之星"标准,装运前的出厂默认 值设置为 15 分钟。

<span id="page-7-1"></span>**欧盟 此**符号表示当最后的用户想要弃置本产品时,必须将它送到适当的设施 以进行回收和循环再用。有关适用于本产品的收集和回收计划的附加信 息,请联系您当地的柯达代表或参阅 www.kodak.com/go/recycle 网页。

# <span id="page-7-2"></span>**EMC** 声明

<span id="page-7-3"></span>美国 本设备经已测试并符合 FCC 规则第 15 部分中有关 B 类数字装置的限 制。设立这些限制的宗旨,是针对在住宅区安装时的有害干扰,提供合 理的保护措施。本设备会产生、使用和辐射无线电射频能量,如果不按 照说明手册中的指示安装和使用,可能会对无线电通信造成有害干扰。 但是无法保证在特定安装情况下不发生干扰。若通过关闭和打开设备, 可确定本设备对无线电或电视接收造成有害干扰,我们建议用户采取以 下一种或多种措施来修正这些干扰:

- 改变接收天线的朝向或位置。
- 将设备和接收装置之间的距离拉远。
- 将设备连接到与接收装置电路不同的插座上。
- 需要其他建议时,请联系代理商或有经验的无线电/电视技术人员。

未经遵循规则方的书面许可所进行的任何更改或修改将使用户无权操作 本设备。若产品或产品特定附加组件或指定与产品一起安装的其他配件 有随附的屏蔽界面电缆,必须加以使用以确保符合 FCC 规定。

<span id="page-7-4"></span>日本 インタン インタン 根据 "Voluntary Control Council for Interference by Information Technology Equipment (VCCI)"标准,本设备属于 B 类产品。若在家居 环境靠近无线电或电视的位置使用本设备,可能会导致无线电干扰。请 按照说明手册安装和使用本设备。

この装置は、情報処理装置等電波障害自主規制協議会(VCCI)の基準 こ基づくクラスB情報技術装置です。この装置は、家庭環境で使用することを目的としていますが、この装置がラジオやテレビジョン受信機に近接して使用されると、受信障害を引き起こすことがあります。<br>使用されると、受信障害を引き起こすことがあります。<br>取扱説明書に従って正しい取り扱いをして下さい。

# <span id="page-8-0"></span>이 기기는 가정용으로 전자피적합동록을 한 기기로서 주거지역에서는 물론 모든 지역에서 사용할 수 있습니다.

<span id="page-8-1"></span>噪音辐射 Maschinenlärminformationsverordnung – 3, GSGV Der arbeitsplatzbezogene Emissionswert beträgt <70 db(A).

> [机器噪音信息条例 - 3, GSGV 操作员位置的噪音辐射值 <70 dB(A)。 ]

# <span id="page-8-2"></span>**电源系统连接 本产品也设计用于具备相位对相位电压 230 V 的 Norwegian IT 电源系统。**

## **Netzanschluß**

Das Gerät ist auch für die Verwendung im norwegischen IT-Stromsystem mit einer Leiterspannung von 230 V geeignet.

## **Connexion aux systèmes d'alimentation électrique** Ce produit est également conçu pour les systèmes norvégiens d'alimentation électrique informatique, dont la tension par phase est de 230 V.

<span id="page-9-1"></span><span id="page-9-0"></span>包装盒内的物品 打开包装箱并检查内容物须知:

- *柯达* i1410、 i1420 或 i1440 型扫描仪
- 进纸托盘
- 出纸托盘
- USB 2.0 电缆
- 电源供应器
- 交流电源线束
- 包含以下物品的 "欢迎册":
	- 配套提供的安装和应用程序 CD
	- 注册表
	- 英文印刷版 《使用指南》
	- 服务联系表
	- 快速安装指南
	- 快速提示指南
	- 其他信息小册子

<span id="page-9-2"></span>**系统要求** 以下为运行*柯达* i1400 型系列扫描仪的最低系统配置建议。

- Intel Pentium IV, 3.5 GHz 处理器
- USB 端口 2.0
- 200 MB 可用硬盘空间
- 3 GB RAM
- 支持的操作系统:
	- Microsoft Windows Vista (32 位和 64 位)
	- Microsoft Windows Vista SP1 (32 位和 64 位)
	- Microsoft Windows XP SP2 (32 位和 64 位)
	- Microsoft Windows XP x64 Edition
	- Microsoft Windows 2003 Server x64 Edition
	- Microsoft Windows 2000 Professional SP4
	- Linux Ubuntu 6.0.6
	- Linux SUSE 10.1
	- Linux Fedora 8

## 随附的驱动程序:

- Windows 操作系统:TWAIN、 ISIS、 WIA
- Windows 2000:TWAIN、 ISIS、 STI
- Linux 分发软件:TWAIN 和 SANE

<span id="page-10-0"></span>安装扫描仪 请按照下列顺序安装扫描仪:

- 1. 安装*柯达*驱动程序软件。
- 2. 将电源线连接到扫描仪。
- 3. 连接扫描仪和计算机之间的 USB 电缆。
- 4. 连接输入和输出托盘。
- 5. 打开扫描仪电源和完成*柯达*驱动程序软件的安装。
- 6. 检查您的扫描仪安装 (请参阅第 3 章)。
- 7. 安装供应的其他应用程序 (可选)。

## 重要信息: 在您连接扫描仪之前,请先在主机 *PC* 上安装柯达驱动程序 软件。

# <span id="page-10-1"></span>安装*柯达*驱动程序软件

<span id="page-10-2"></span>Windows 操作系统 **Netable State Added** 将扫描仪连接到计算机*之前*请先安装驱动程序软件。

1. 将*柯达* i1400 型系列扫描仪安装光盘放入计算机上的 CD-ROM 驱动 器。安装程序将自动启动。

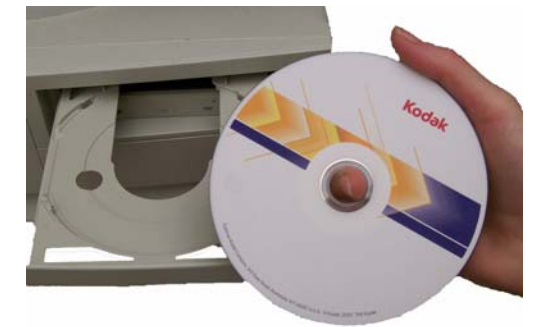

- 注意: 若光盘未自动启动, 请打开桌面上的"我的电脑"图标。双 击您的 CD-ROM 驱动器图标,然后双击安装扫描仪软件。
- 2. 选择**安装扫描仪软件**。下列信息可能会出现: *此应用程序的某些部分 已安装。现有文件将会按照需要更新。要继续安装吗?* 若出现此信 息,请单击是升级计算机上已存在的软件。

"欢迎使用"窗口将会显示。

# KODAK i1410/i1420/i1440 Scanner Installation  $\overline{\mathbf{x}}$ **Welcome!** This installation program will install the KODAK<br>i1410/i1420/i1440 Scanner v0.3. It is strongly recommended that you exit all Windows programs,<br>aside from the Document Imaging User's Guide, before running this Setup program. Click Cancel to quit Setup and then close any programs you<br>have running. Click Next to continue with the Setup program. WARNING: This program is protected by copyright law and<br>international treaties. Unauthorized reproduction or distribution of this program, or any<br>portion of it, may result in severe civil and criminal penalties, and<br>will be prosecuted to the maximum extent possible under law.  $\leq$  Back  $Next$ Cancel

## 3. 单击下一步。

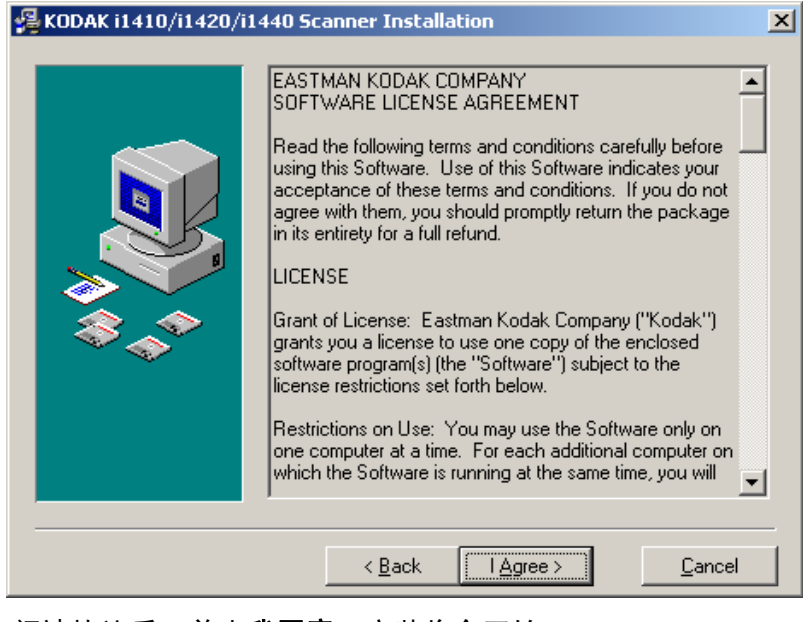

4. 阅读协议后,单击我同意。安装将会开始。

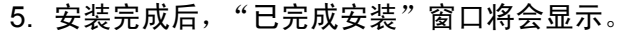

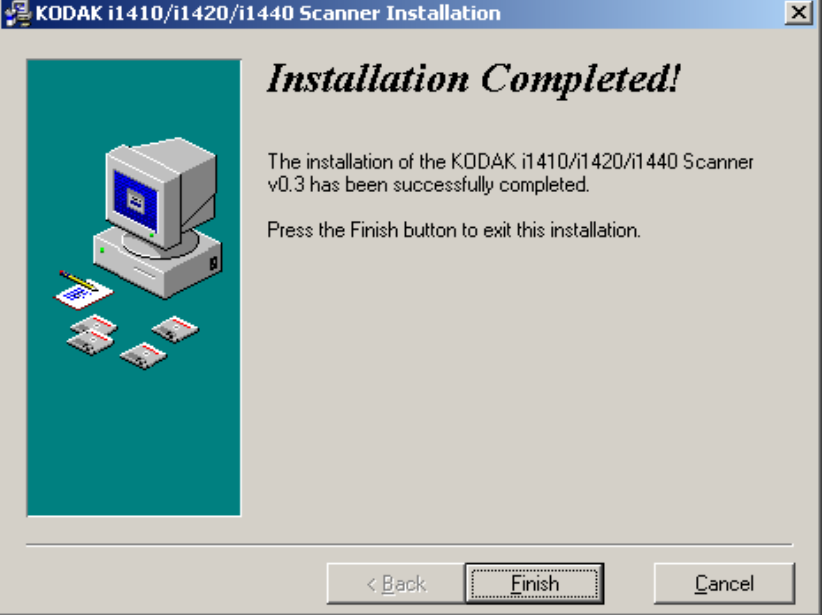

## 6. 单击完成。

## <span id="page-12-0"></span>Linux 操作系统 将扫描仪连接到计算机*之前*请先安装驱动程序软件。

注意:

- 根据您要安装软件的操作系统(Ubuntu、Fedora 或 SUSE),下列步 骤可能会稍微不同。
- *柯达*扫描仪软件要求 QT3。 检查您的系统是否已安装这些项目 (例如, Fedora:应用软件**>**添加**/**删除软件)。
- 您必须是高级用户才可安装此软件。
- 1. 将 *Kodak* 扫描仪安装光盘放入计算机上的 CD-ROM 驱动器。安装程 序将自动启动。
- 2. 打开终端。
- 3. 更改 **CD** 文件夹的目录。
- 4. 更改 **linuxx86** 目录的目录。
	- 注意:在 Ubuntu 操作系统上,您可能需要将 **linuxx86** 文件夹复制到 桌面,然后使用下列步骤更改设置脚本的权限: chmod u+x setup
- 5. 运行 **./setup** 然后按照提示进行。
- 6. 完成后,单击 **Enter** 退出。

<span id="page-13-0"></span>将电源线连接到扫描仪 仅使用柯达 i1400 系列扫描仪随附的电源接头。请勿以其它电源型号或 其它制造商的电源接头代替。

> 安装驱动程序后,请将电源接头和电源线连接到扫描仪。确保电源插座 与扫描仪的距离不超过 1.52 米 (5 英尺),以便于接插。

- 1. 从扫描仪随附的电源线中选择适用于您地区的 AC 电源线。
- 2. 将所在地电源类型的电源线连接至电源。

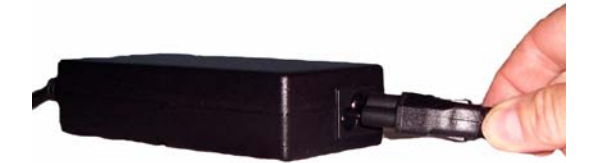

3. 将电源供应器的输出电源线插入扫描仪的电源插槽。

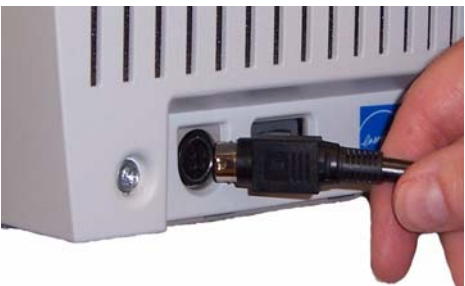

4. 将电源线的另一端插入墙上插座。

<span id="page-13-1"></span>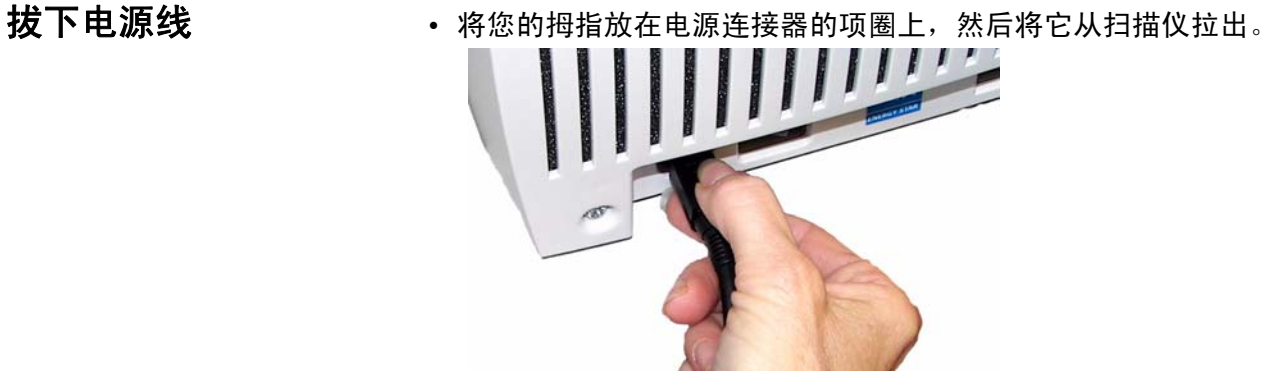

重要信息: 如果您尚未安装柯达驱动程序软件,请在继续操作前先安装 妥当。

- 
- 

<span id="page-14-0"></span>连接 **USB** 电缆 扫描仪随附的 USB 电缆具有两个不同的末端。

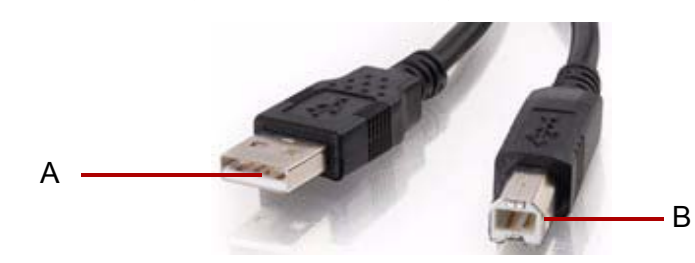

1. 将 USB 电缆的 B 端连接到位于扫描仪后方的扫描仪 USB 端口。

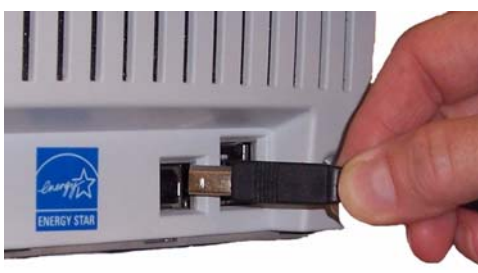

2. 将电缆的 A 端连接到您计算机上的正确 USB 端口。

<span id="page-14-1"></span>连接输入和输出抚盘 输入和输出托盘锁定到位。也可以根据不同的文档尺寸调整输入和输出 托盘。

## 连接进纸托盘

- 1. 查找扫描仪上的输入托盘插槽。
- 2. 对齐输入托盘插针与插槽。

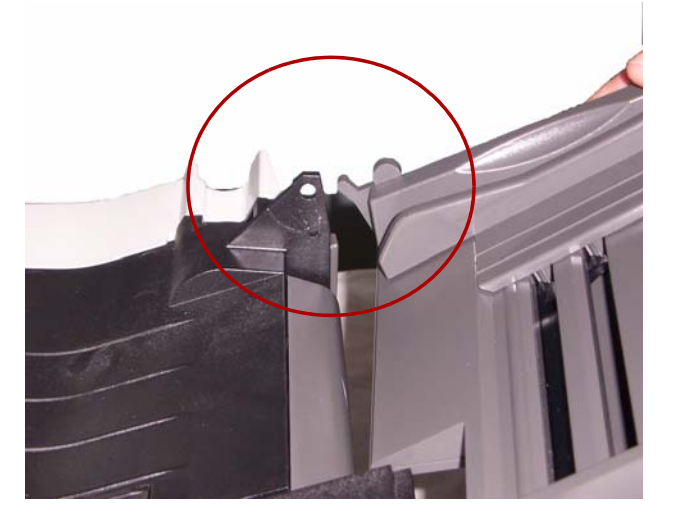

3. 将输入托盘卡入定位。

## 连接输出托盘

1. 查找扫描仪上的输出托盘插槽,然后对齐输出托盘插针与插槽。

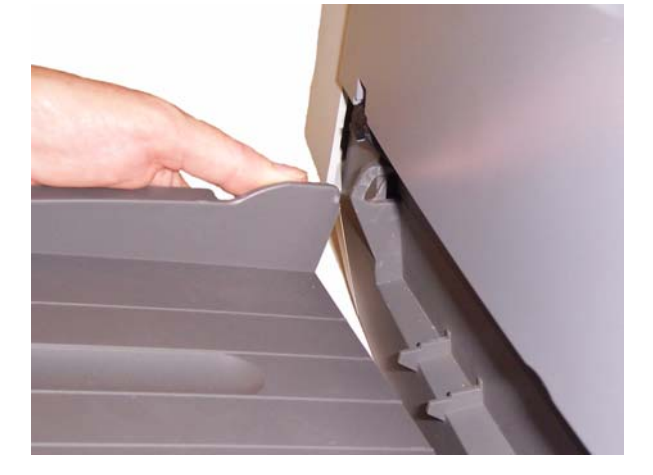

2. 将输出托盘卡入定位。

<span id="page-15-0"></span>打开扫描仪电源和完成 柯达驱动程序软件的安 装

连接 USB 电缆和电源, 以及安装*柯达*软件驱动程序后, 安装程序将会在 打开扫描仪电源时完成。

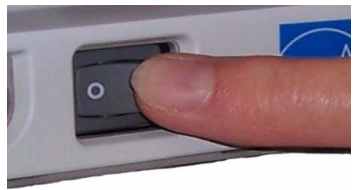

打开扫描仪电源时,它将会进行初始化过程。在初始化过程中,操作系 统将自动检测您的扫描仪,且可能会显示"找到新硬件"信息。

完成测试并准备就绪扫描时, LED 指示灯将会停止闪烁并保持绿色固定 亮起。

<span id="page-15-1"></span>安装应用程序软件 **-** 仅 适用于 *Windows* 操作系统 柯达扫描验证工具是一个测试应用程序,会作为柯达扫描仪安装光盘的 一部分自动安装。有关说明和使用,请参阅第 3 章标题为 "确认您的扫 描仪安装"的小节。

> 其他的扫描应用程序也会在扫描仪随附的光盘上提供。您也可以使用扫 描仪未提供的其他扫描应用程序。请参阅这些应用程序随附的"用户指 南"以获得如何安装和使用这些软件的说明。

<span id="page-16-1"></span><span id="page-16-0"></span>正面视图

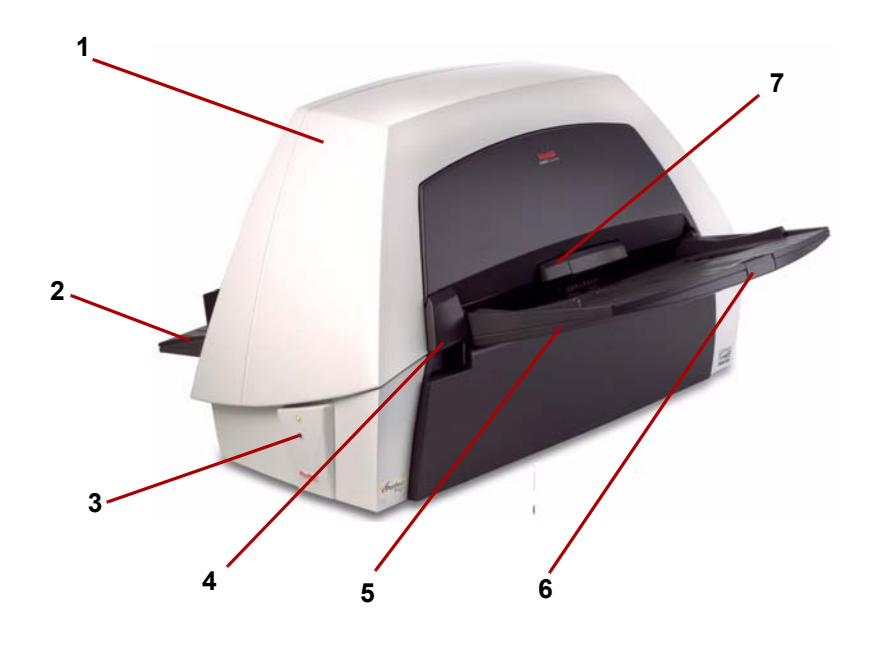

- **1** 扫描仪护盖 让您存取内部组件。
- **2** 出纸托盘 收集扫描的文档。
- **3 LED** 指示灯 亮起或闪烁以标示扫描仪的状态。
- **4** 扫描仪护盖释放杆 向上推可打开扫描仪护盖。
- **5** 输入托盘 可容纳多达 100 份文档 (20 磅/75 g/m2) 。
- 6 输出**托盘扩展器** 当扫描长于 21.6 x 27.9 厘米 (8.5 x 11 英寸) 的 文档时可拉出此扩展器。
- **7** 间隙释放杆 向上推可为需要特别处理的文档调整进纸模块和分纸滚 筒的间隔。

<span id="page-17-0"></span>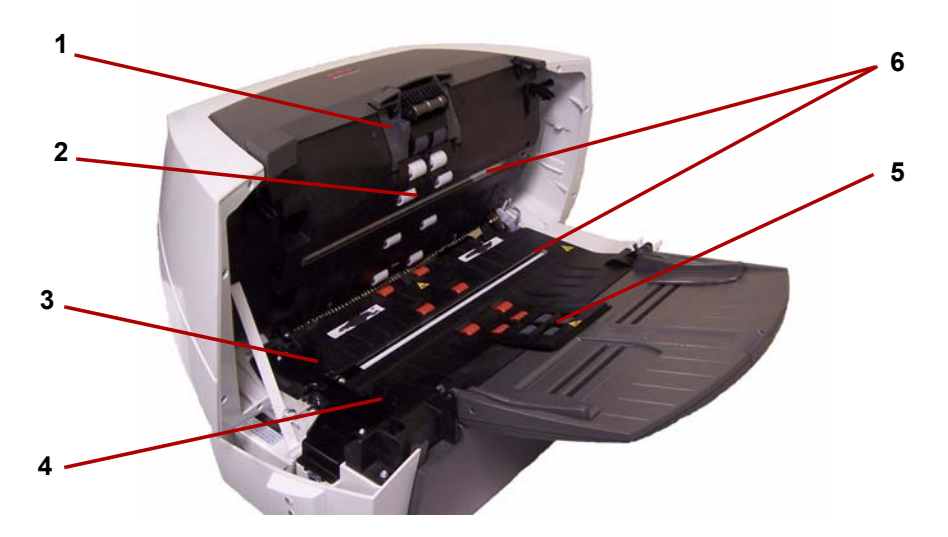

- 分纸模块 提供顺畅的进纸及分开各种尺寸、厚度和纹理的文档。
- 滚筒 提供文档在扫描仪中的顺畅传输。
- 后端扫描仪护盖 提供后端滚筒的存取以进行清洁。
- 前端扫描仪护盖 提供进纸模块的存取。清洁或更换进纸模块或进 纸模块滚轮时需要将此护盖取下。
- 进纸模块 提供顺畅的进纸及分开各种尺寸、厚度和纹理的文档。
- 成像导轨 保持成像导轨清洁可获得最佳影像质量。
	- 注意: 柯达 i1410 型扫描仪不具备上层成像导轨。

<span id="page-18-0"></span>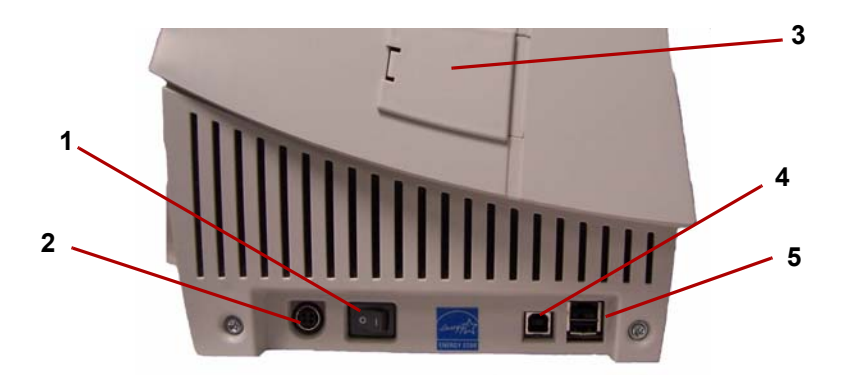

- 电源按钮 打开 (|) 或关闭 (O) 扫描仪的电源。
- 电源端口 将电源线连接到扫描仪。
- 3 侧检修门 让您存取上层成像导轨以进行更换 ( *柯达* i1410 型扫描 仪不具备侧检修门)。
- **4 USB** 端口 将扫描仪连接到 PC。
- 平板**/USB** 端口 将可选 A3 平板连接到扫描仪。

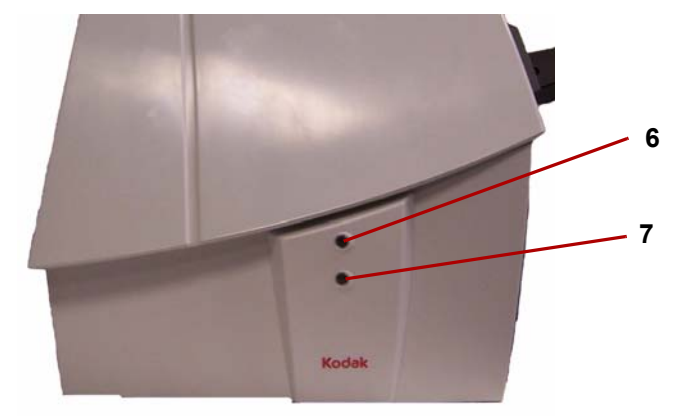

- 顶部 **LED** 指示灯 出现错误时呈红色闪烁。
- 底部 **LED** 指示灯 扫描仪准备就绪扫描时保持绿色固定亮起;扫描 仪进行扫描准备工作时呈绿色闪烁。

<span id="page-19-0"></span>本章讲述下列操作步骤:

- 打开和关闭扫描仪电源
- 调整进纸和出纸托盘
- 准备要扫描的文档
- 检查您的扫描安装
- 扫描文档:自动进纸、手动进纸和连续进纸

<span id="page-19-1"></span>打开和关闭扫描仪电源 · 将按钮按到"开"(I) 位置。

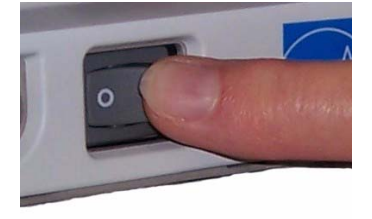

打开扫描仪电源后,请等待扫描仪完成开机自检。完成后,绿色指示灯 将会保持稳定亮起。

<span id="page-19-2"></span>调整进纸和出纸托盘 输入和输出托盘可以根据不同的文档尺寸进行调整。还可以紧靠扫描仪 折叠输入和输出托盘,以便在不使用扫描仪时节省空间。

要折叠扫描仪托盘:

• 抓住输入托盘/输出托盘,然后向上抬起直到它们平靠在扫描仪的前端/ 后端上。

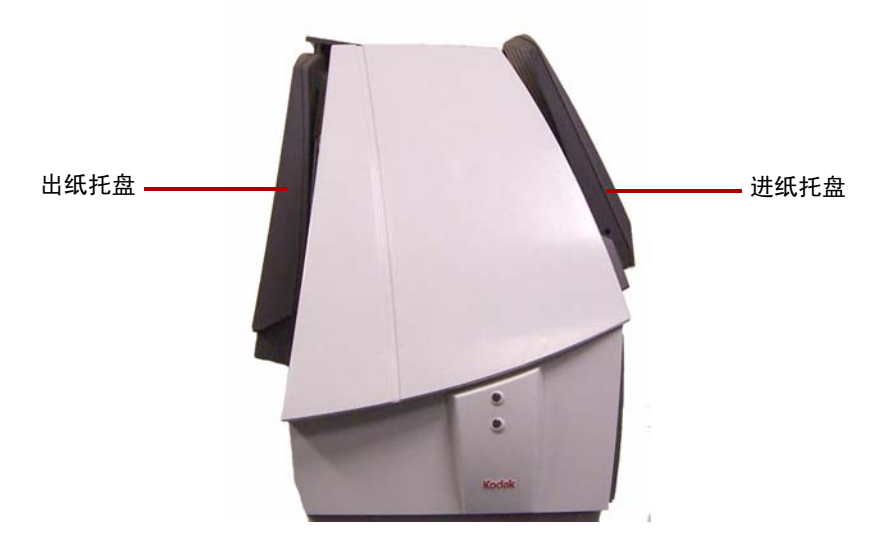

<span id="page-20-0"></span>托盘扩展器和侧导板 • 输入和输出托盘均配有扩展器以容纳长文档。抓住托盘扩展器,拉出 至所需位置。

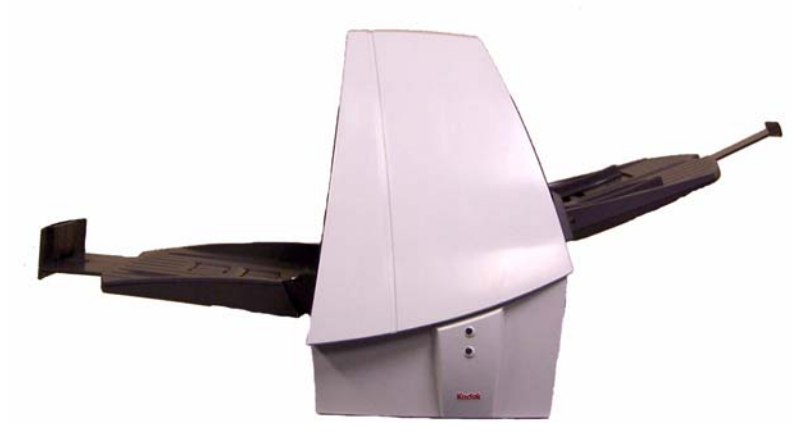

• 输出托盘具备两个文档挡板,该挡板可升高来适应小型文档在扫描后 的收集。

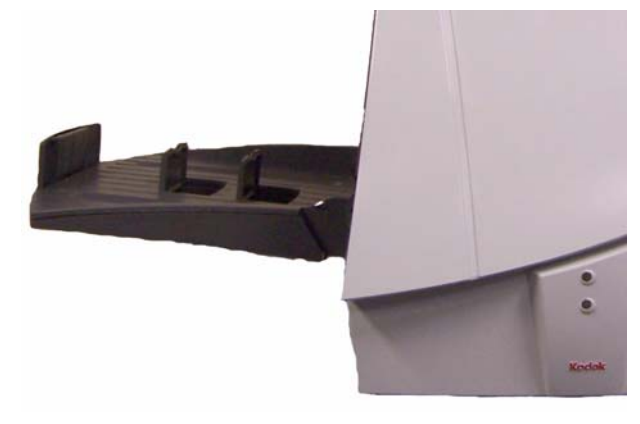

• 输入托盘具有侧导板,允许您调整进纸器以符合不同文档大小的需 要。抓住侧导板并将它们向内或向外滑动到所需的位置。

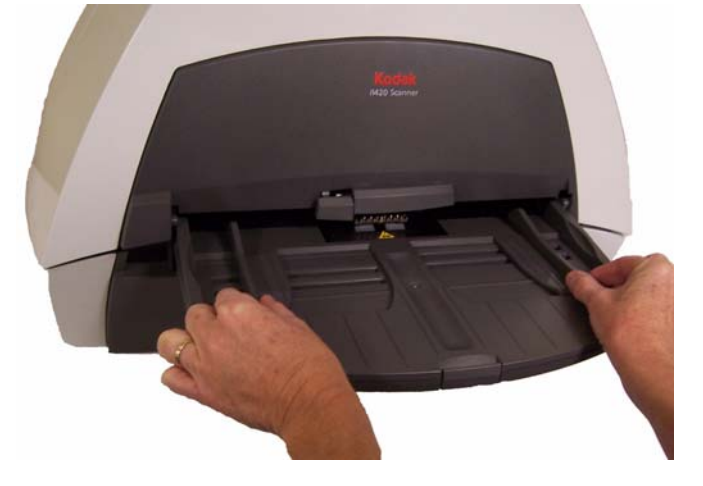

<span id="page-21-0"></span>调整输出托盘 输出托盘具有三个位置。

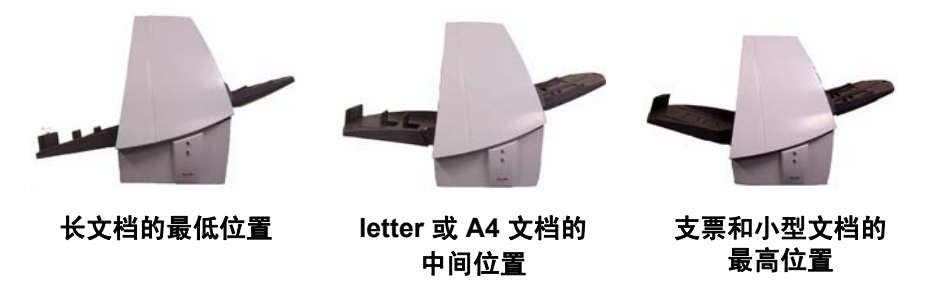

- 扫描长文档时,将输出托盘设置为最低位置。
- 扫描 letter 或 A4 大小的文档时,将输出托盘设置为中间位置。
- 扫描支票和小型文档(小于 10.2 厘米/4 英寸)时, 将输出托盘设置为 具有第一个文档挡板的最高位置。
- 扫描长度为 14 厘米/5.5 英寸的文档时,使用具有第二个文档挡板的最 高位置。

要调整输出托盘:

- 1. 抓住每侧的托盘。
- 2. 抬起托盘并上下移动至所需位置。

# <span id="page-22-0"></span>开始和停止扫描 开始扫描前,请检查绿色指示灯是否稳定亮起,以确定扫描仪已打开电 源并准备就绪操作。

扫描的操作由设计用来采集影像的应用程序软件控制。要开始和停止扫 描,请参阅随应用程序软件提供的文档。

- <span id="page-22-1"></span>文档的预备工作 • 要送入扫描仪的文档批必须妥善整理,对齐所有文档的前缘并置于输 入托盘的中央,这可以让进纸器一次将一张文档传入扫描仪。
	- 扫描之前取下所有钉书钉和回形针。文档上的钉书钉和回形针都可能 会损坏扫描仪和文档。
	- 文档状况必须良好。
	- 撕裂、损坏,或变形的页面也可以成功的通过扫描仪。然而,并非每 种可能的受损类型页面均能通过扫描仪传送。如果对特定的损坏文档 是否能通过扫描仪存有疑问,将该文档放置在透明的护套中。手动送 进护套,每次一个,折叠边先进,同时抬起间隙释放杆。

注意: 您也可以使用可选的*柯达* i1400 型系列 A3 平板来扫描。

• 在扫描文档放置在透明的护套中时,必须调整输入托盘导轨以容纳该 护套的宽度。

纸张类型:证券纸、激光纸、喷墨纸、平版纸

注意: 化学方式涂层的纸张可能会导致滚筒更快磨损或胀大。

纸张墨水:在开始扫描前,请确定纸张上的所有墨水已干。这包括:标 准平版印刷、喷墨打印机、热传输、书写墨水。

修改液: 开始扫描前, Liquid Paper®、Tipp-Ex®、Wite-out®, 以及其他 类似的修改液必须已经变干。

**纸张重量:**7.3 至 200 g/m<sup>2</sup> 公斤 (9 至 110 磅)。

最大文档尺寸: 30.5 x 86 厘米 (12 x 34 英寸)

最小文档尺寸: 8.9 x 5 厘米 (3.5 x 2.5 英寸)

<span id="page-23-0"></span>枪查您的扫描仪安装 下列步骤可帮助您检查您的扫描仪是否成功安装。如果此程序成功,您 已准备就绪使用您的扫描仪。如果不成功,请返回并审查第 2 章中标题 为"安装扫描仪"的小节所说明的安装程序。

在您开始前,请确保扫描仪电源已打开并就绪进行扫描。

<span id="page-23-1"></span>**Windows** 操作系统 1. 选择开始 **>** 程序 **> Kodak > Document Imaging >** 扫描验证工具或 单击 "扫描验证工具"图标。"扫描验证工具"对话框将会显示。

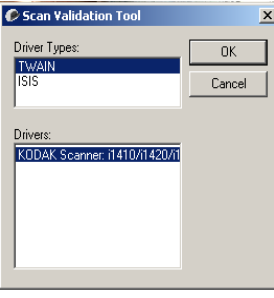

2. 在 "驱动程序类型"中选择 **TWAIN** (或 **ISIS**) ,以及在 "驱动程 序"中选择 *Kodak* **Scanner i1410/i1420/i1440**。"扫描验证工具" 对话框将会显示。

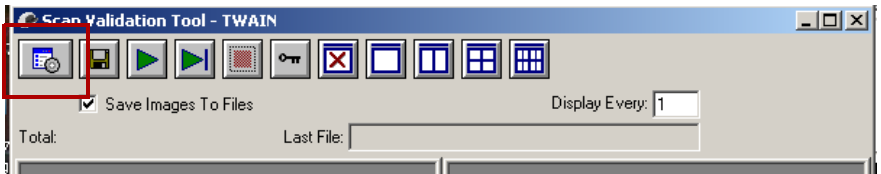

3. 单击设置图标。"*柯达*扫描仪"主窗口将会显示。

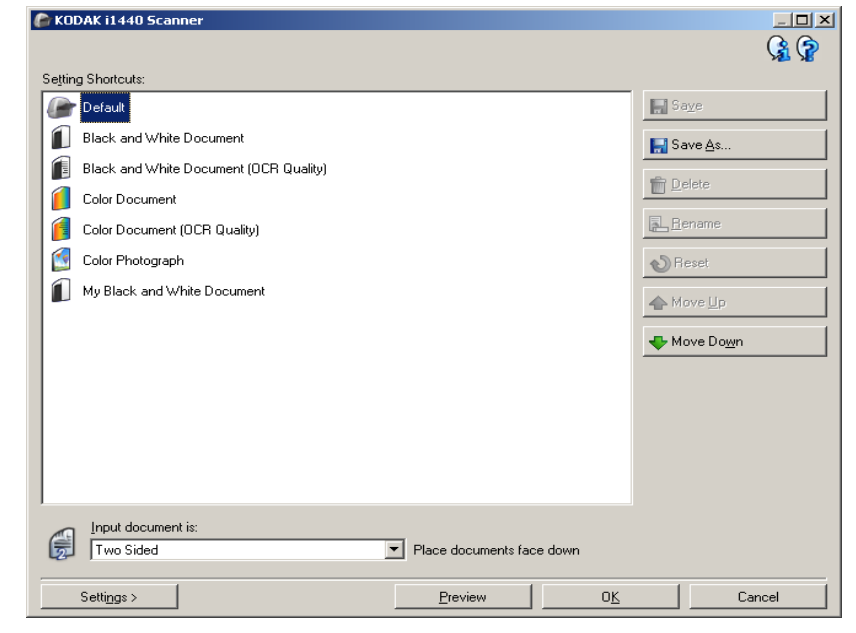

4. 选择默认设置快捷方式。

- 5. 单击确定。此操作会将软件重置为工厂安装的默认设置值。出厂默认 设置值的设置为采集黑白影像。对于 i1410 型扫描仪, 将会扫描文档 的一面。对于 i1420 或 i1440 型扫描仪, 则会扫描文档的两面。"扫 描验证工具"画面将会显示。
- 6. 将一些测试文档放入扫描仪的输入托盘。如果您要扫描单面文档或您 拥有的是*柯达* i1410 型扫描仪, 请确定您要扫描的那一面朝向输入托 盘。
- 7. 在"扫描验证工具"上,单击开始扫描图标。

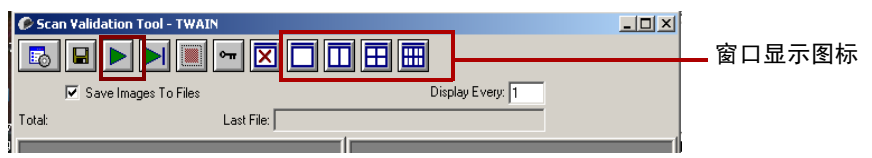

文档将会扫描并显示在 "扫描验证工具"窗口中。

注意: 如果扫描仪处于节能模式,将会显示一则信息说明扫描灯管 需要足够的时间预热。扫描灯管准备就绪时,扫描便会继续。

显示影像后,即完成您的扫描仪安装检查。

- 8. 单击"关闭"框 X 以退出"扫描验证工具"。您扫描的影像可在 C 磁 盘上的 TWAIN 文件夹中找到。文件将会使用此命名惯例命名: **image0000001A.jpg** 是正面影像;**image0000001B.jpg** 则是背面影 像。
- 9. 双击此文件以打开和查看采集的影像。
	- 注意: 由于使用出厂默认设置值,影像质量可能未被优化以符合您 的需要。有关详细信息,请参阅光盘上的 "影像处理"文档 或您的扫描应用程序文档。

10.完成测试后,请删除测试影像。

- <span id="page-24-0"></span>Linux 操作系统 **1. 打开终端。** 
	-
	- 2. 运行 ScanTWAIN。
	- 3. 从菜单栏选择扫描**>**选择扫描仪。"选择扫描仪"对话框将会显示。
	- 4. 选择所需的扫描仪然后单击确定。
	- 5. 当扫描仪就绪 (稳定亮起绿色 LED)时,将一些测试文档放入扫描仪 的输入托盘然后单击**扫描**按钮。
	- 6. 显示影像后,即完成您的扫描仪安装检查。
- <span id="page-24-1"></span>应用软件 您也可以使用其他扫描应用程序。请参阅这些应用程序随附的 《使用指 南》以获得如何使用这些软件的说明。

<span id="page-25-0"></span>**智能触控功能** 这种能触控功能允许您快速简易地执行常用的扫描任务。但是, 扫描仪上 有安装预定义的任务,您可以将智能触控配置为处理您最重要的任务。 您可以从智能触控功能列表选择功能来执行任何任务。有九项不同的功 能可以分配或执行。

> 正确安装扫描仪、软件驱动程序和应用程序软件以及重新启动 PC 后,扫 描仪图标将会在系统托盘中显示。

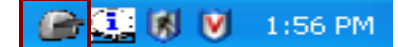

注意: 如果扫描仪图标标示扫描仪尚未就绪, 请关闭扫描仪电源然后再 打开。

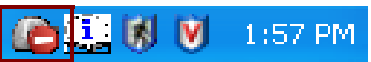

• 单击系统托盘中的扫描仪图标,即可显示智能触控功能列表。列表将 显示当前配置的功能。

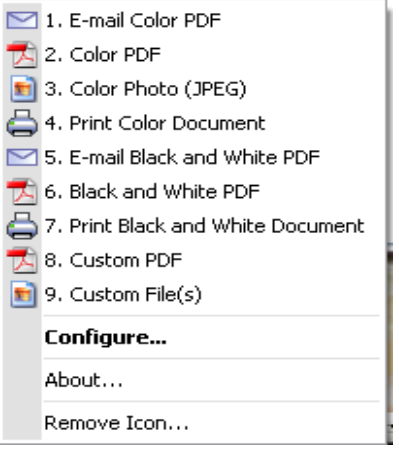

功能列表 - 单击其中一个功能即可运行该分配的任务。

配置 - 选择配置可更改分配到功能的任务。

关于 - 显示有关智能触控的版本号和信息。

移除图标 - 显示 "移除图标"对话框。 × Remove Icon Are you sure you wish to remove the icon and exit the application? Run application at Windows startup Yes No

如果您单击是,您将关闭智能触控并将智能触控从系统托盘移除。

您可以选择开始 **>** 程序 **> Kodak > Document Imaging > i1410,i1420, i1440 >** 智能触控来手动启动软件。

<span id="page-26-0"></span>"**配置"对话框 "E** "在置"对话框可以让您更改 9 个功能编号中与每项关联的任务。

从功能列表选择配置时,"配置"对话框将会显示。

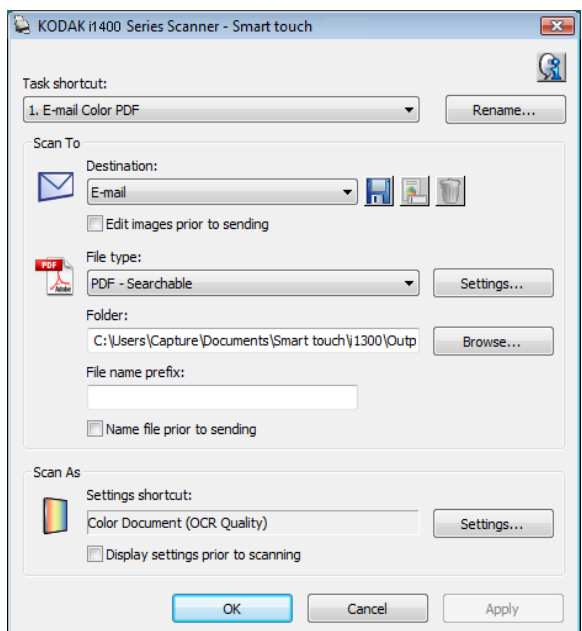

任务快捷方式 - 选择您要修改的功能 (1 到 9)。

重命名 - 显示 "重命名"对话框,可让您输入任务快捷方式的新名称。

"扫描至"设置 目的地 - 可让您选择以下的其中一个选项:

- 文件:从扫描的文档创建一个电子文件,然后保存到文件夹路径中指 定的位置。
- 应用程序: 从扫描的文档创建一个电子文件, 然后启动保存的文件的 应用程序。例如,如果您的系统设置为使用 Adobe Reader 来读取 PDF 文件,将会使用 Adobe Reader 打开保存的文件。
- 电子邮件:从扫描的文档创建一个电子文件,然后启动您的默认电子 邮件程序,并加入作为附件的已保存文件。
- 打印机**/**传真打印机:将扫描的文档发送到打印机或传真打印机。

注意: 如果您选择**打印机/传真打印机,***扫描至***选项将会改变。** 

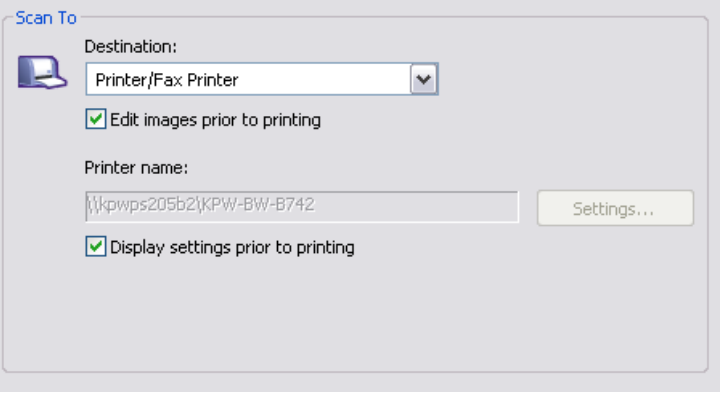

- 打印前显示设置: 若选择, "打印"对话框将会在文档扫描后显示, 可让您选择打印机和设置打印选项。"打印"对话框将会在每次运 行该功能时显示。
- 设置:显示"打印"对话框,可让您选择不同的打印机或此功能的 不同打印选项集。这些设置将会保存,以及在每次运行该功能时默 认使用。如果选取**打印前显示设置**,此选项将不可用。

**保存/电邮/打印前编辑影像:**若选择,扫描的文档将会显示在"编辑"窗 口以允许编辑。

文件类型 - 根据您要保存或发送所扫描影像的方式,选择下列其中一个 选项。可用格式包括:

- PDF: Adobe PDF 文件 (可移植文档格式)的外观与原始文档一模一 样,并保留源文件的字体、影像、图形和布局,不论该文件使用哪一 种应用程序和平台创建。
- **PDF** 可搜索:和 PDF 文件一样,并具备用于查找文字的附加全文本 搜索功能。
- **RTF** (带格式文本格式):是 Microsoft 开发的文档文件格式,可从一 台计算机简易转移到另一台计算机,不论计算机上运行的是哪个操作 系统。
- **JPEG/TIFF** 单页:如果您要扫描多页或多面文档,每一页或面将会 保存为个别的 JPEG 或 TIFF 文件。
- **TIFF** 多页:将所有扫描的影像组合到一个 TIFF 文件中。

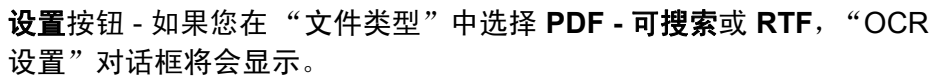

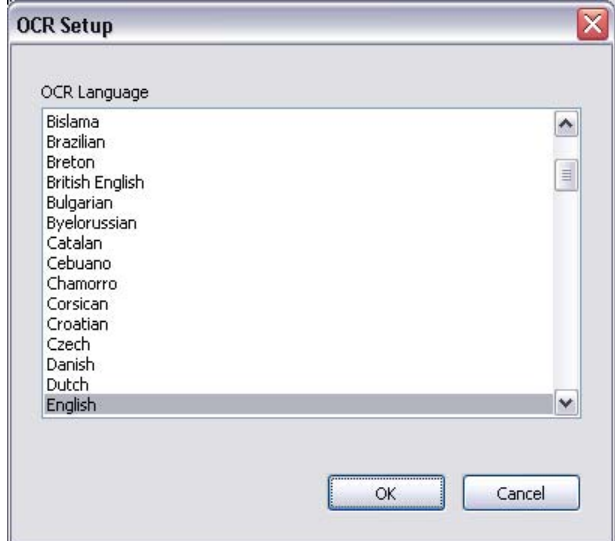

• 选择可搜索 PDF 或 RTF 文件的语言, 然后单击确定。

文件夹:输入您要保存所扫描影像的文件夹名称,或单击浏览查找文件 夹。

文件名前缀:影像扫描后,它们会被自动分配一个唯一的文件名。例如, 如果您选择将文档扫描为 PDF 文件,软件会自动将日期和序列号分配给 每个影像: 2006-09-27(1).pdf (用于第一个创建的 PDF 文件), 2006-09-27(2) 用于第一个创建的 PDF 文件,以此类推。如果您要在文件名中添加前 缀,它将会在每个文件名的前面添加。例如,如果您要将 "*Invoice*"这 个字显示在文件名的前面,请在文件名前缀字段中输入 "**Invoice**"。文 件将命名为:**Invoice**2006-09-27(1)、**Invoice**2006-09-27(20),以此类推。

保存文件前先命名: 若选择, "另存为"对话框将会在文档扫描后显示, 可让您选择该文件的指定名称和存储位置。"另存为"对话框将会在每次 运行该功能时显示。

"**扫描为"设置 设置快捷方式** - 显示在 *" 柯达*" 扫描仪主窗口中使用的设置快捷方式的 名称。这是访问在扫描仪中使用的扫描仪设置集的快捷方式。

> 扫描前显示设置: 若选择, "*柯达*扫描仪"主窗口将会在文档扫描前显 示,可让您选择扫描仪的设置快捷方式。"*柯达*扫描仪"对话框将会在每 次运行该功能时显示。

> **设置:** 显示 "*柯达*扫描仪"对话框, 可让您选择此功能的不同扫描仪设 置快捷方式。新的设置快捷方式将会保存,以及在每次运行该功能时默 认使用。

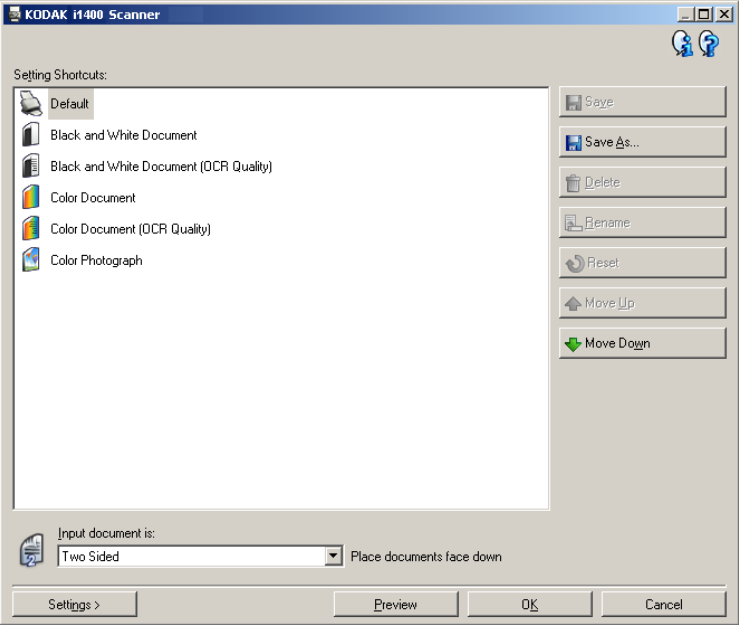

确定 - 关闭"配置"对话框。如果您在"配置"对话框中作出更改但没 有保存您的更改,画面上将会显示一则信息。

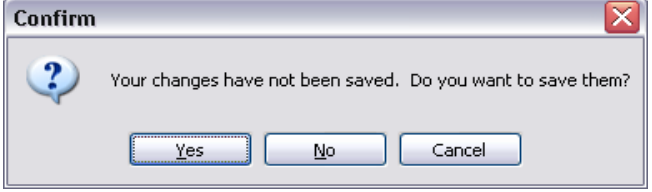

取消 - 关闭"配置"对话框而不保存任何未应用的更改。

是 - 保存在"配置"对话框中所作的任何更改。

否 - 关闭 "配置"对话框而不保存任何更改。

# <span id="page-30-0"></span>配置功能编号 2. 2. 单击系统托盘中的智能触控图标,显示智能触控功能列表并选择配置。

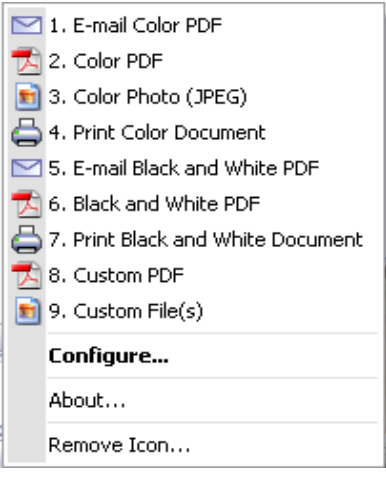

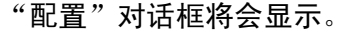

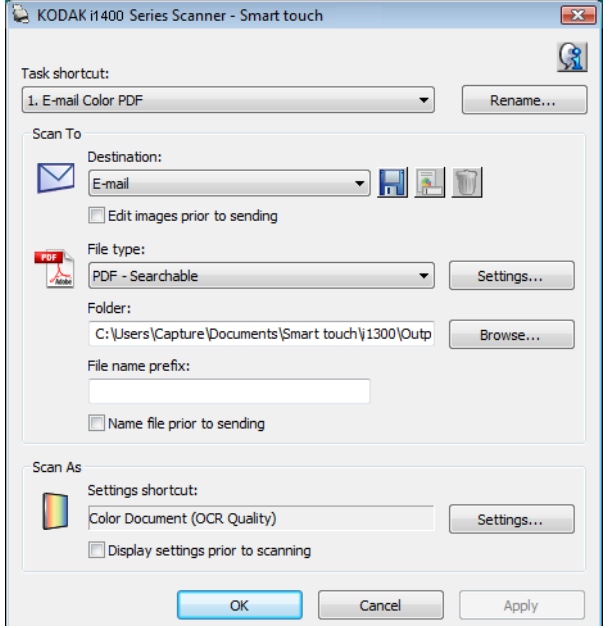

- 2. 从*任务快捷方式*下拉列表,选择您要配置的任务快捷方式。
- 3. 如果您要重命名任务快捷方式,请单击**重命名**。"重命名"对话框将 会显示。

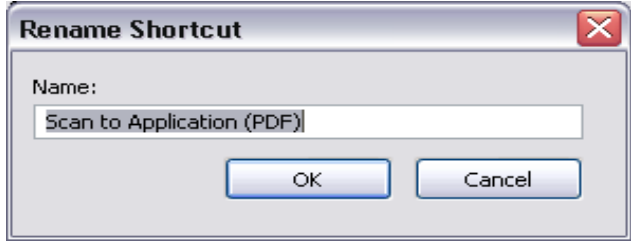

- 输入所需的名称然后单击确定。
- 4. 从*目的地*下拉列表选择所需的目的地。
- 5. 从*文件类型*下拉列表选择所需的文件类型。此操作将决定要创建的电 子邮件的文件类型。

A-61550\_zh-cn 2008 年 7 月 27

- 6. 根据默认,您的文档将会存储到"我的文档"文件夹中。如果您要将 它更改,请输入文件夹名称,或单击浏览选择其他文件夹。
- 7. 若需要,可在*文件名 前缀*字段中输入文本来添加文件名前缀。
- 8. 如果您要为文件提供您自己的文件名,请从"配置"对话框选择保存 文件前先命名复选框。
- 9. 若需要,可根据您扫描的文档类型,在"*柯达*扫描仪"主窗口中选择 设置按钮,以选择不同的设置快捷方式。

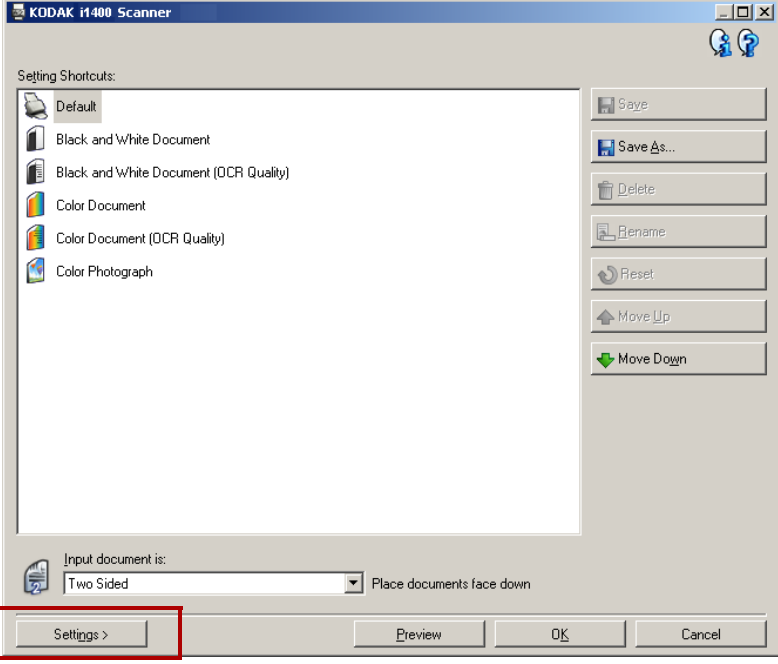

- 10.如果您要在扫描前更改扫描仪设置快捷方式,请从智能触控 "配置" 对话框,选取扫描前显示设置。
- 11. 单击应用。
- 12.重复执行步骤 2 到 11 修改其他功能编号。
- 13. 完成后,单击确定。

## <span id="page-32-0"></span>**自定义目的地** 可将目的地添加到计算机上安装的软件应用程序中。

1. 单击日的地下拉列表旁边的图标以创建新的目的地。

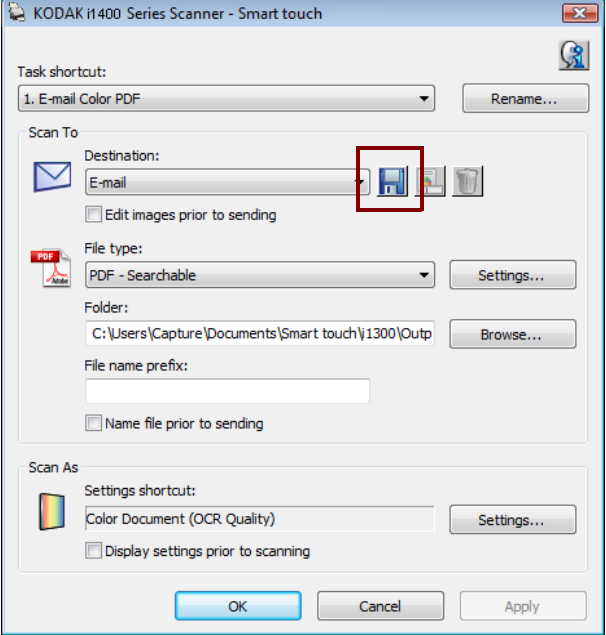

## "新建"对话框将会显示。

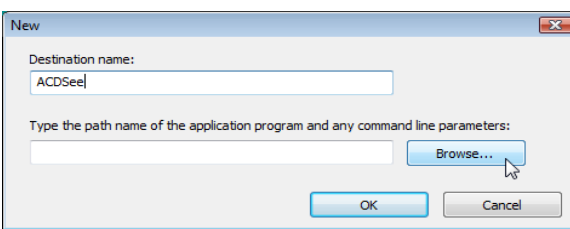

2. 输入您要显示在目的地列表中的所需目的地名称,然后单击浏览选择 程序。

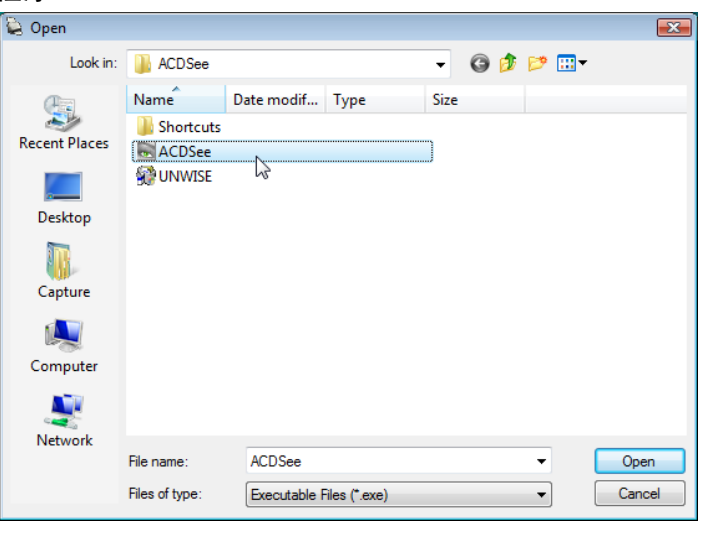

3. 查找并选择应用程序 (例如 .exe 文件)然后单击打开。

A-61550\_zh-cn 2008 年 7 月 29

4. 选择的程序将会添加到 "新建"对话框中。

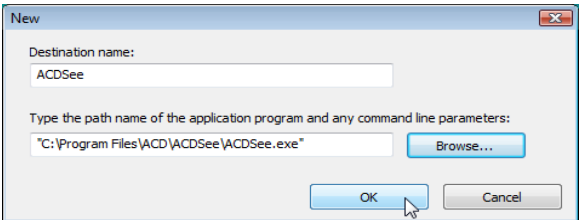

5. 单击确定。新的目的地现已可在列表中使用。

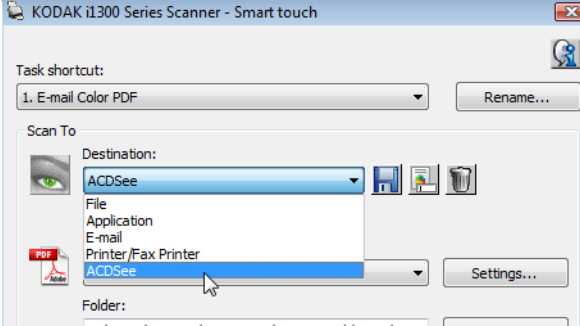

6. 单击应用保存新的目的地。

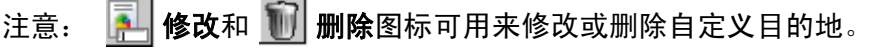

<span id="page-33-0"></span>智能触控"编辑"窗口 智能触控"编辑"窗口可让您在发送扫描的影像到最终目的地之前先进 行查看。文档扫描后,影像将会显示在 "编辑"窗口中。

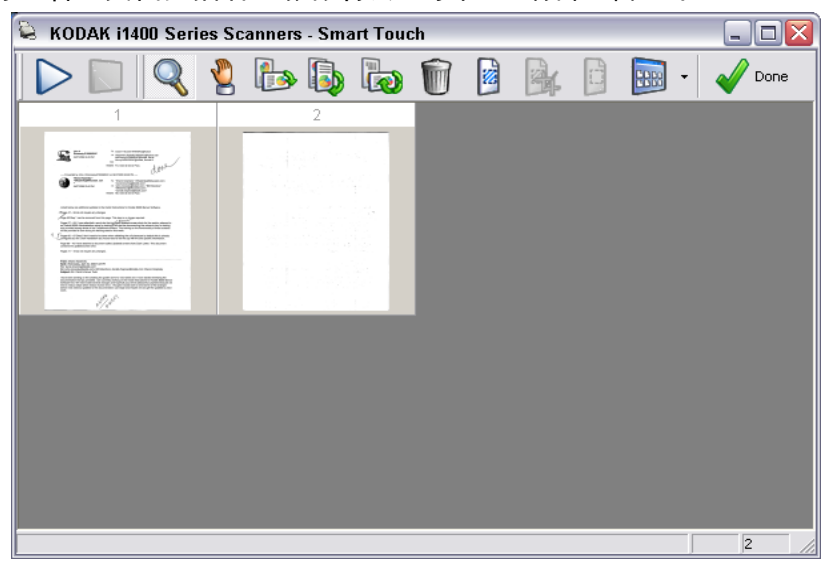

您可以从这个窗口执行一般的编辑任务,例如,旋转和删除空白页等。完 成后,单击完成将影像发送到最终目的地。

要启用"编辑"窗口,请在您所配置功能的"配置"对话框中,选取发 送前编辑影像复选框。

下列图标可在 "编辑"窗口中使用。要使用某个工具,请单击其图标然 后将它应用到所需的影像。

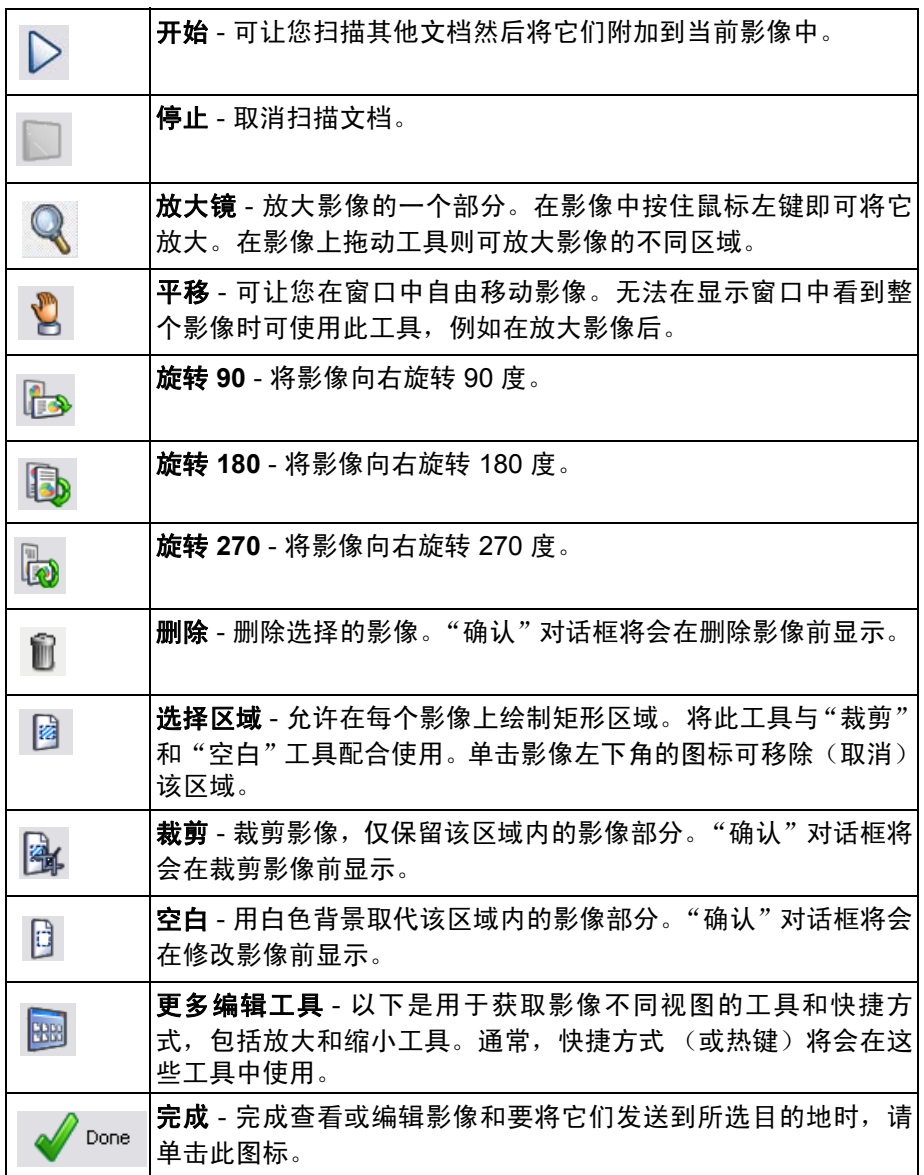

<span id="page-34-0"></span>使用功能编号 对于一分配功能编号后,就可以很容易地从智能触控功能列表启用这些功能。

- 1. 从系统托盘中的智能触控图标,显示功能列表。
- 2. 选择您要运行的功能编号。

<span id="page-35-0"></span>扫描您的文档 标准纸张尺寸的文档应该可以很轻松的送进扫描仪。

• 将您要扫描的文档放入扫描仪的输入托盘。如果您要扫描单面文档或 您拥有的是*柯达* i1410 型扫描仪,请确定您要扫描的那一面朝向输入 托盘。

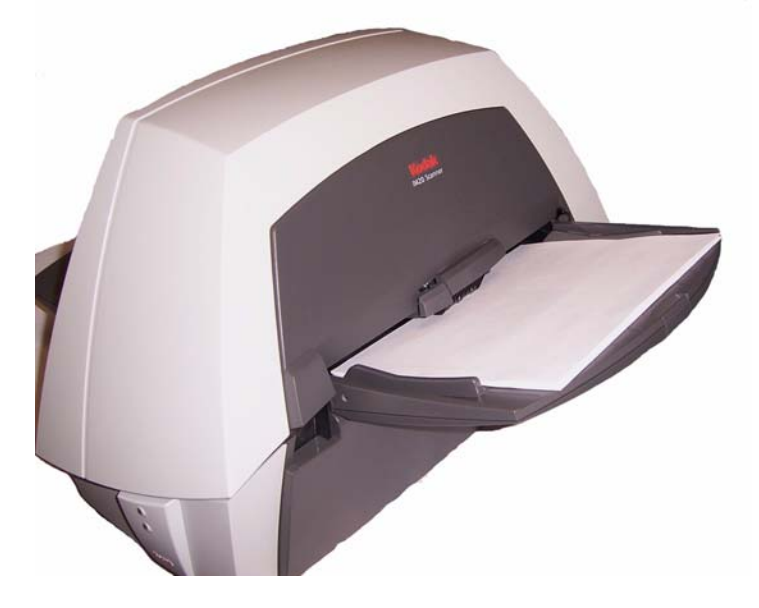

<span id="page-35-1"></span>白动进纸 要扫描一批文档,请按照 *"文档的预备工作"* 小节中有关尺寸、类型、 数量等的指导原则执行操作。要获得更快的吞吐量,请将文档横向 (较 长的一端作为前缘)放入自动文档进纸器。

> 重要信息: 扫描之前取下所有钉书钉和回形针。文档中的钉书钉和回形 针可能会损坏扫描仪。

- 1. 对齐堆叠文档的前缘。
- 2. 面朝下放置文档,使前缘置于自动文档进纸器的中央。
- 3. 调整输入托盘侧导轨。
- 4. 如有必要,可调整输出托盘的位置。
- 5. 如有必要,可拉出输出托盘扩展器。
- 6. 开始扫描。
连续进纸 海线进纸允许您将附加文档批放入进纸器以便"无限"进纸 (在操作员 的帮助下)。

> • 如果进纸器中仅剩下一批文档中的少数文档,请将下一批文档面朝下 放在这些文档上。

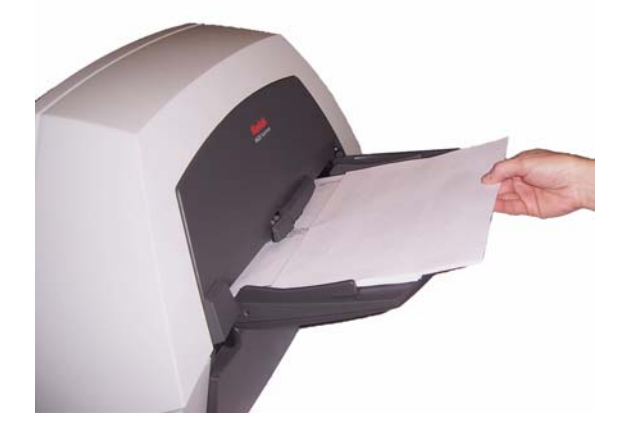

千动进纸 按照文档尺寸、类型、重量、数量等指导原则,面朝下放置文档,使前 缘置于自动文档进纸器的中央,然后开始扫描。

**受损文档 医动力**将撕裂或易破损的文档放入护套中,就可通过自动文档进纸器进行扫描。

1. 面朝下放置护套, 折叠边先进, 放置在自动文档进纸器的中央位置。

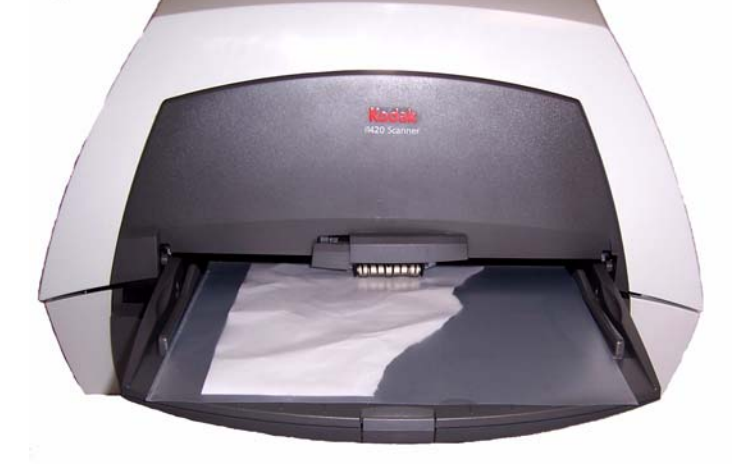

2. 如有必要, 抬起间隙释放杆(这将提供更多的间隙以便易于文档进纸)。

3. 开始扫描。

本章提供有关使用文档打印机和增强型打印机的说明。下列信息和程序 可在本指南中找到:

- 打印机规格
- 更改打印位置
- 更换墨盒及吸墨条状纸
- 注意: 有关启用打印和设置打印字符串的详细信息,请参阅光盘上的 "影像处理"文档或您的扫描应用程序文档。

文档打印机/增强型打印机能以扫描仪的全速操作。打印机可以添加日期、 时间、文档顺序计数器和自定义消息。

可以将打印字符串配置为包括文字 (静态)信息 (即,在每个文档中均 保持相同的信息,例如,批名或操作员)和动态信息 (即,可以在每个 扫描页中变化的信息,例如,文档顺序计数器)。采集软件应用程序会控 制静态字段,因此该软件可让您输入的所有信息都可以发送到打印机。

所有打印机控件和功能都通过 ISIS 驱动程序和 TWAIN 数据源访问。必 须为每个扫描工作阶段启用或禁用打印, 此操作通常可使用*设置快捷方* 式 (TWAIN GUI) 执行。

注意:

- 使用打印机时,请每日清洁扫描仪的纸张通道组件。
- 您不能在小于 10 厘米 (4 英寸)的文档上打印。
- 打开扫描仪电源前必须先安装墨盒,否则在尝试打印时会导致错误。

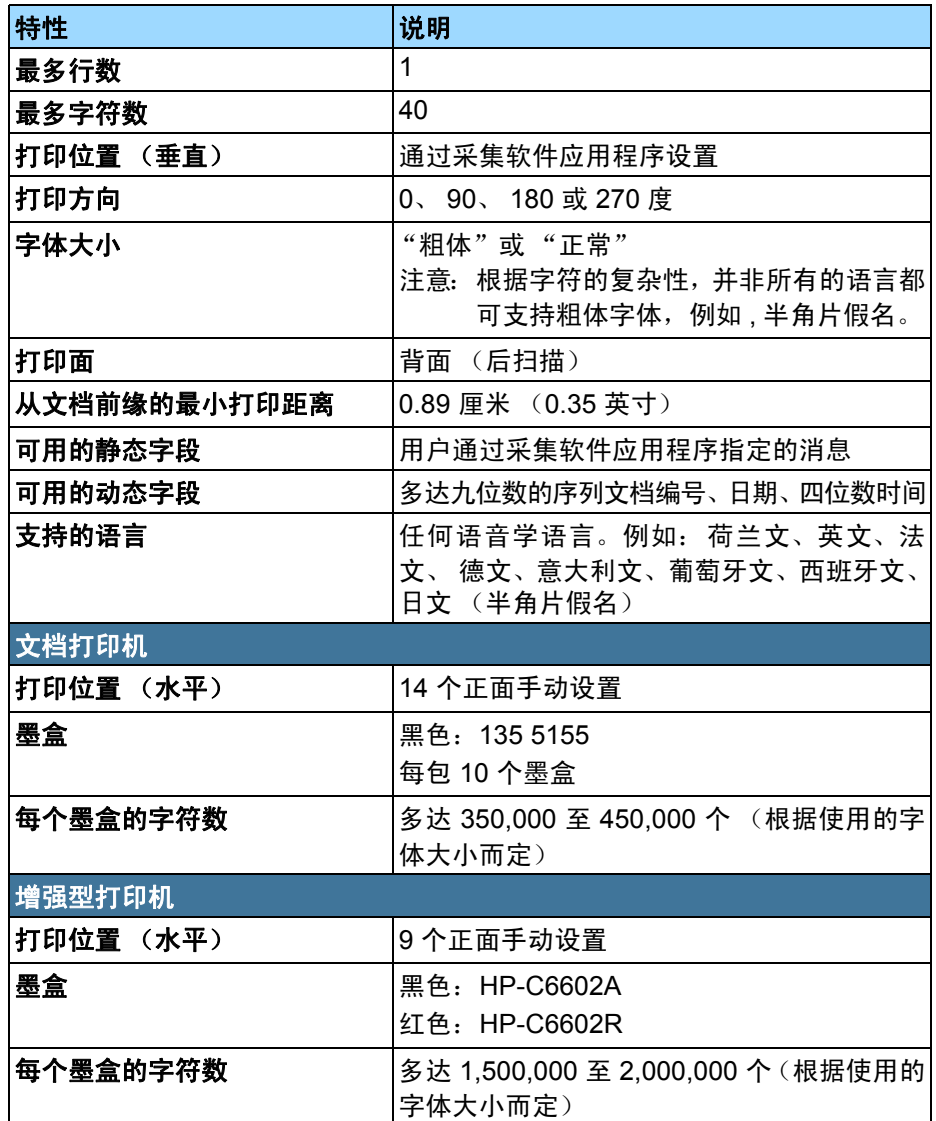

安装/更换墨盒 **// 查询**/ 使用打印机之前, 您必须安装墨盒。

初次安装后,在出现下列情况时更换墨盒:

- 打印的字符很浅或不均匀
- 明显遗矢字符
- 打印测试显示不一致的字符质量
- 清洁后仍无法改进总体打印质量

重要信息: 请遵循联邦、州和当地法律适当处理空的墨盒。

- 1. 查找扫描仪背面的打印机检修门。
- 2. 用手指钩住打印机检修门把手,朝您的方向拉动检修门。

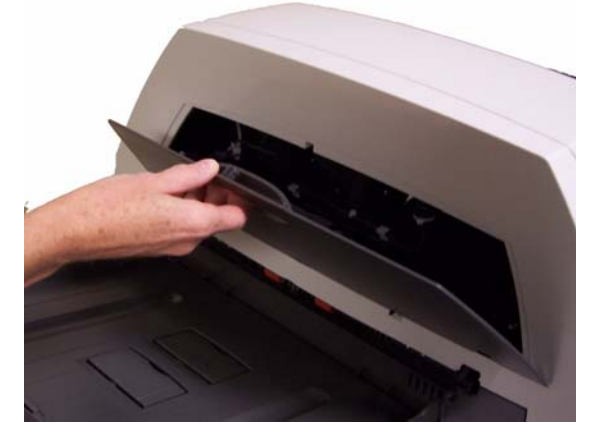

- 3. 提起打印机检修门,使其脱离扫描仪。
- 4. 如果您使用增强型打印机,请继续执行下一个步骤。如果您使用文档 打印机,请继续执行下一个部分的步骤 5。
- 增强型打印机 5. 如果您是首次安装墨盒,用力将打印机电缆上的连接器推入打印机托 架。
	- 注意: 如果您要更换墨盒,而且已经安装打印机电缆,您只需将打印 机托架从其位置卸下即可取出空的墨盒。

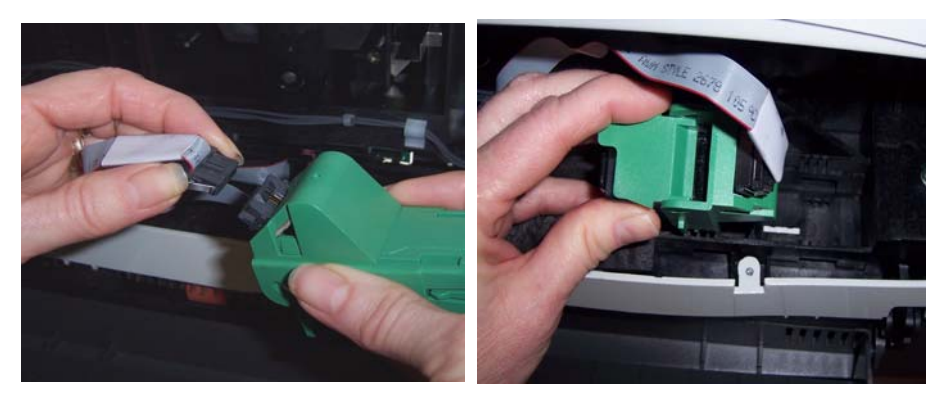

用力将打印机电缆上的连接器推入 打印机托架。

将打印机托架从其位置卸下。

- 6. 打开墨盒并取下新墨盒上的弹片。
- 7. 提起打印机托架上的绿色弹片,将新墨盒滑入打印机托架然后关闭弹 片。

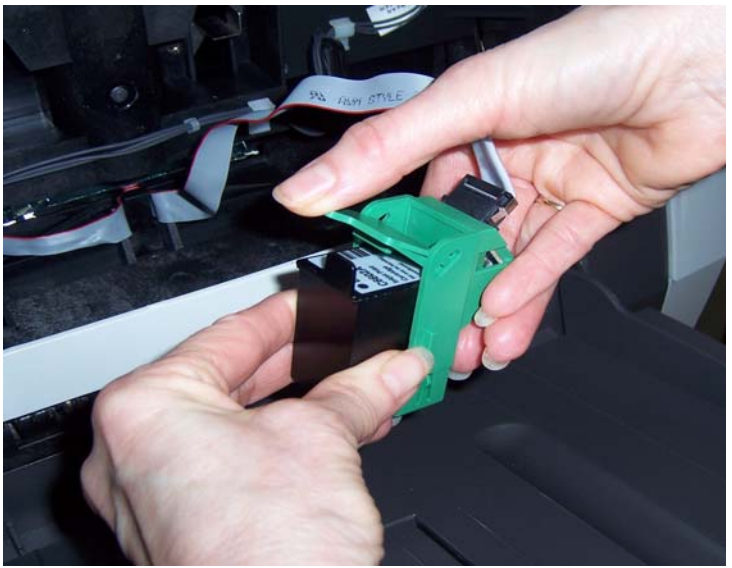

注意:如果色带断开,请将它卡入定位。

8. 将打印机托架滑入所需的打印位置。有关详细信息,请参阅本章稍后 标题为 "更改打印位置"的小节。

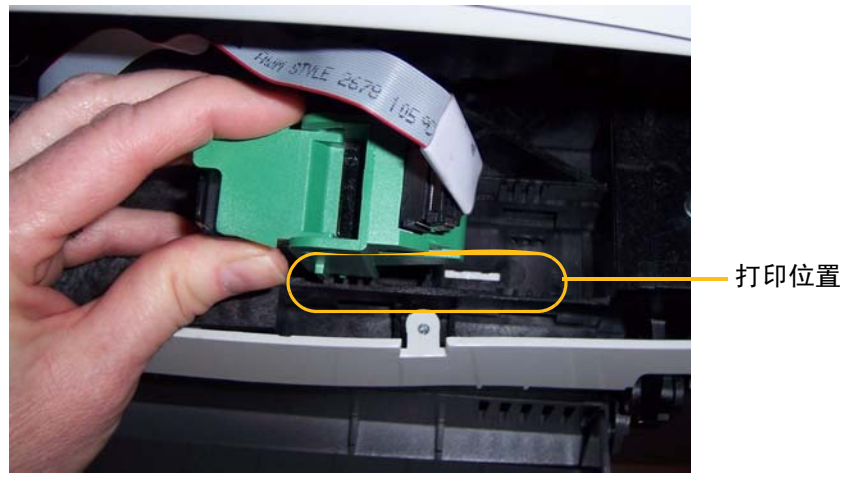

9. 将打印机检修门装回原处并关闭。

10.运行打印测试。

- 文档打印机 5. 如果您是首次安装墨盒,用力将打印机电缆上的连接器推入打印机托 架。
	- 注意: 如果您要更换墨盒,而且已经安装打印机电缆,您只需将打印 机托架从其位置卸下即可取出空的墨盒。

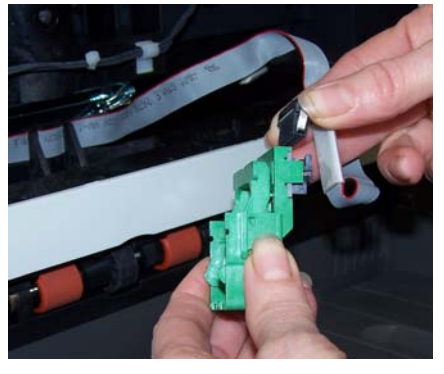

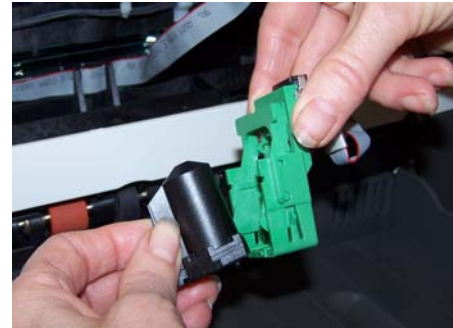

用力将打印机电缆上的连接器推入 打印机托架。

将打印机托架从其位置卸下并取出 墨盒。

- 6. 打开新墨盒并将它滑入打印机托架。
- 7. 放下墨盒周围的锁定条。

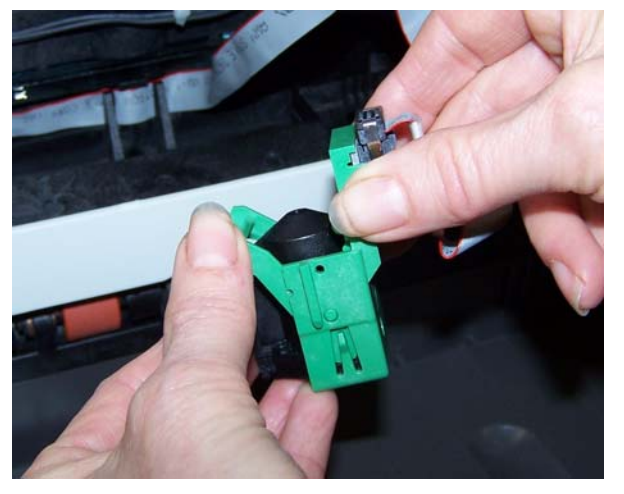

8. 如果色带断开,请将它卡入定位。

9. 将打印机托架滑入所需的打印位置。有关详细信息,请参阅本章稍后 标题为 "更改打印位置"的小节。

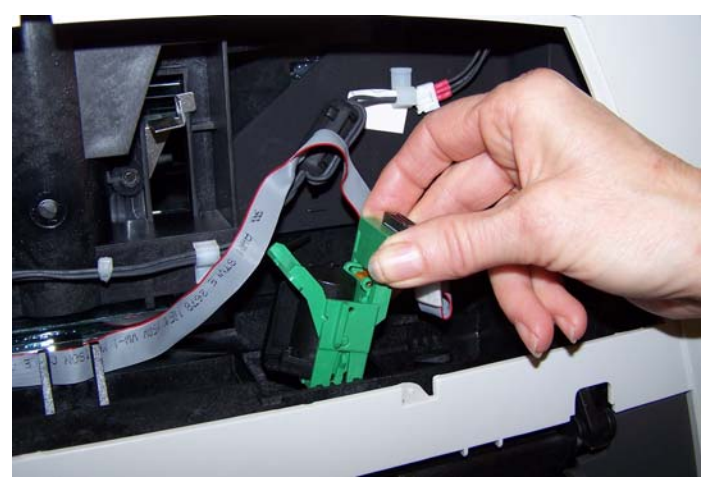

10.将打印机检修门装回原处并关闭。

11. 运行打印测试。

更改打印位置 网络罗斯科亚拉丁 化平打印位置可以手动更改。

注意: 不论您使用文档打印机或增强型打印机,更改打印位置的程序是 一样的。下列图片将会根据您使用的打印机而稍有不同。

- 更改打印位置 1. 查找扫描仪背面的打印机检修门。
	- 2. 用手指钩住打印机检修门把手,朝您的方向拉动检修门。
	- 3. 提起打印机检修门,使其脱离扫描仪。

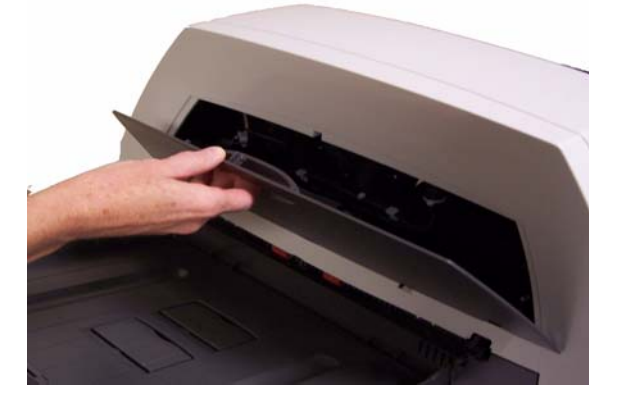

注意:

- 如果您使用增强型打印机,即使有 14 个水平打印位置, 但您也只 能使用其中的 9 个位置。
- 如果您使用文档打印机,全部的 14 个打印位置都可用于打印。
- 这些位置可以通过打印机轨道上的小定位器看到。
- 打印将会从文档前缘大约半英寸 (1.27 厘米) 的地方自动停止, 即 使信息尚未完整打印出来。
- 4. 提起打印机托架并将它从其位置卸下。

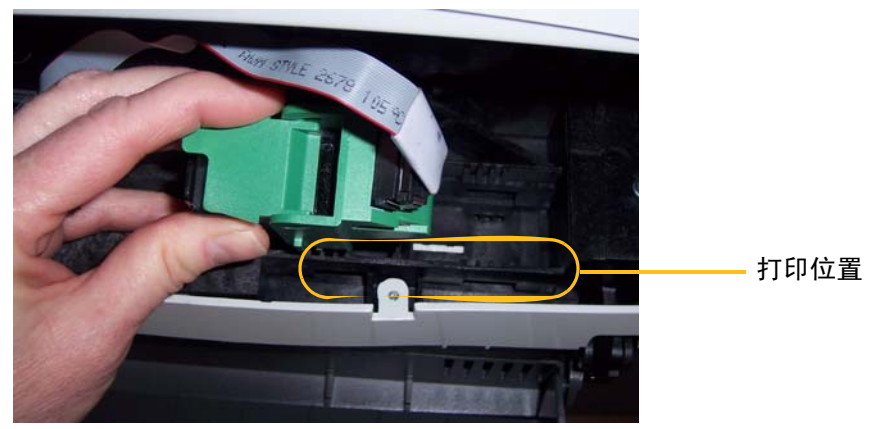

- 5. 将打印机托架上的插槽与所需位置对齐,然后将打印机托架滑入到位。
- 6. 将打印机检修门装回原处。

**更换吸墨条状纸 有关**拍摄仪传送区中有两个吸墨条状纸用于收集溢出的油墨。要订购额外的 吸墨条状纸,请参阅本指南稍后部分标题为"耗材"的小节。

- 1. 抬起扫描仪护盖的释放装置,拉开扫描仪护盖的插栓。
- 2. 向上拉起以打开扫描仪护盖。
- 3. 查找两个吸墨条状纸通道。这些通道是用来安装或更换吸墨条状纸的 位置。

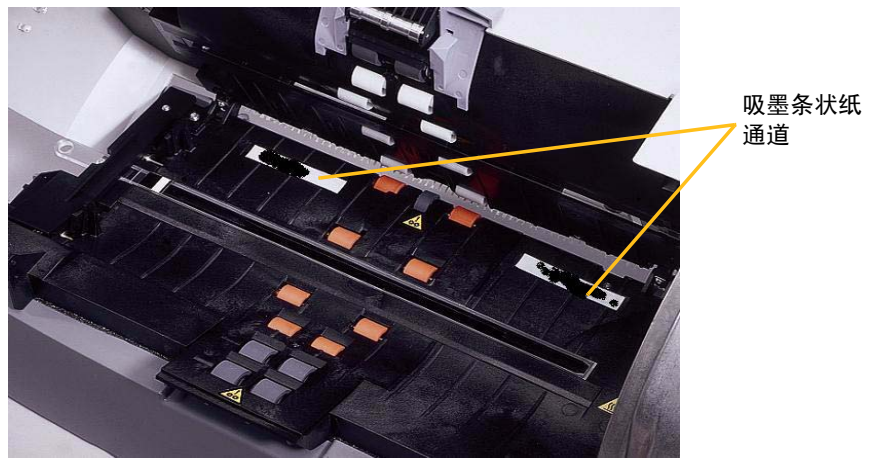

- 4. 如果您要更换吸墨条状纸,请执行步骤 5,否则,请跳到步骤 6。
- 5. 抓住吸墨条状纸,小心将它从通道中拉出并丢弃变脏的吸墨条状纸。

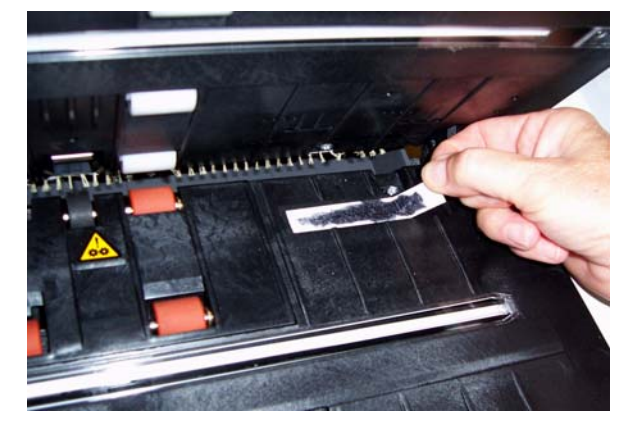

6. 移除新吸墨条状纸上的敷层。

7. 将吸墨条状纸对准其中一个通道。

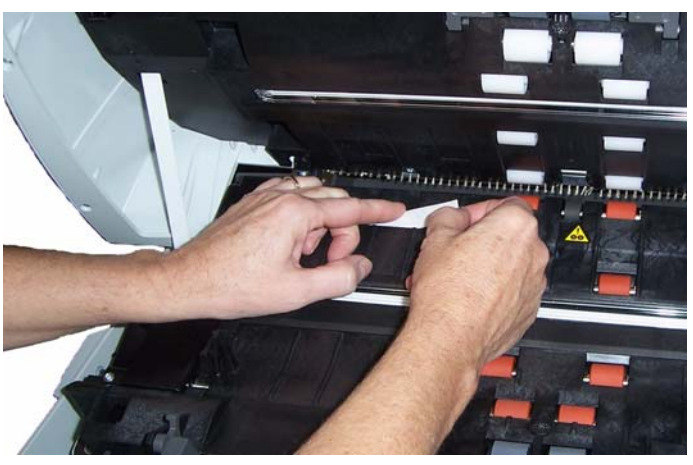

注意: 如果未正确对准吸墨条状纸,可能会导致卡纸。

8. 向下用力将吸墨条状纸胶粘端按进通道。

9. 对其它吸墨条状纸重复步骤 4-8。

10.放下扫描仪护盖并用力按压直至闭合到位。

耗材 现象 提供下列耗材:

| 说明                       | 产品目录号    |
|--------------------------|----------|
| 文档打印机: 打印机墨盒 / 黑色 (10个)  | 135 5155 |
| 文档打印机: 柯达打印机吸墨条 (60条)    | 840 5425 |
| 文档打印机: 柯达打印机墨盒承载器        | 826 7486 |
| 增强型打印机: 黑色墨盒 (HP C6602A) | 818 3386 |
| 增强型打印机: 红色墨盒 (HP C6602R) | 159 6832 |

问题解决方法 请使用下表作为一个指导,用来查找您在使用打印机时可能遇到的问题 的可能解决方案。

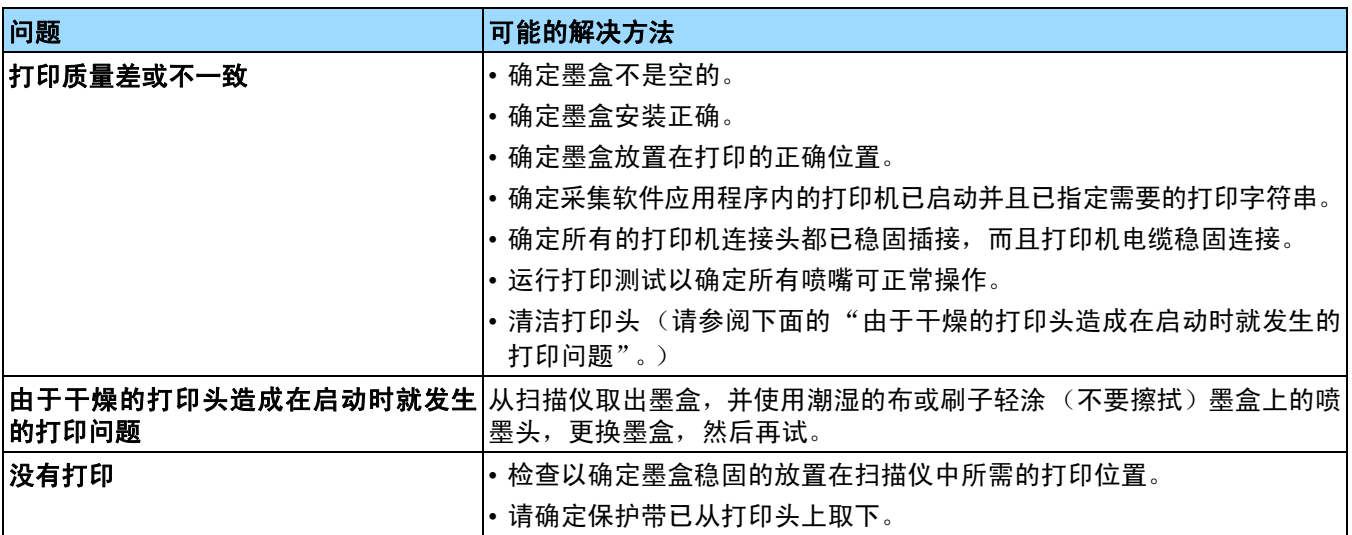

定期清洁您的扫描仪和进行预防性维护是确保最佳可能图像质量所必需 的。

一些文档类型会产生比较多灰尘和碎片,因此需要执行的清洁频率会比 所建议的多。

注意:

- 进纸模块和分纸模块上的橡胶滚轮中染上一些碎屑是很正常的。滚轮 上有碎屑并不总是意味着卷轴带已磨损或损坏。清洁之后,请检查滚 轮是否磨损,如有必要,请更换分纸模块或进纸模块。
- 清洁滚筒/滚轮时, 让滚筒/滚轮在扫描前完成干透。
- 请仅使用建议的清洁耗材。
- 切勿使用罐装/压缩气体。
- 除了建议的清洁供应品外,您还可以使用真空吸尘器清除扫描仪中的 碎屑。
- 使用未经批准的清洁剂或溶剂可能会损坏橡胶滚轮。

耗材与消耗品 要订购耗材,请与您的扫描仪供应商联系。

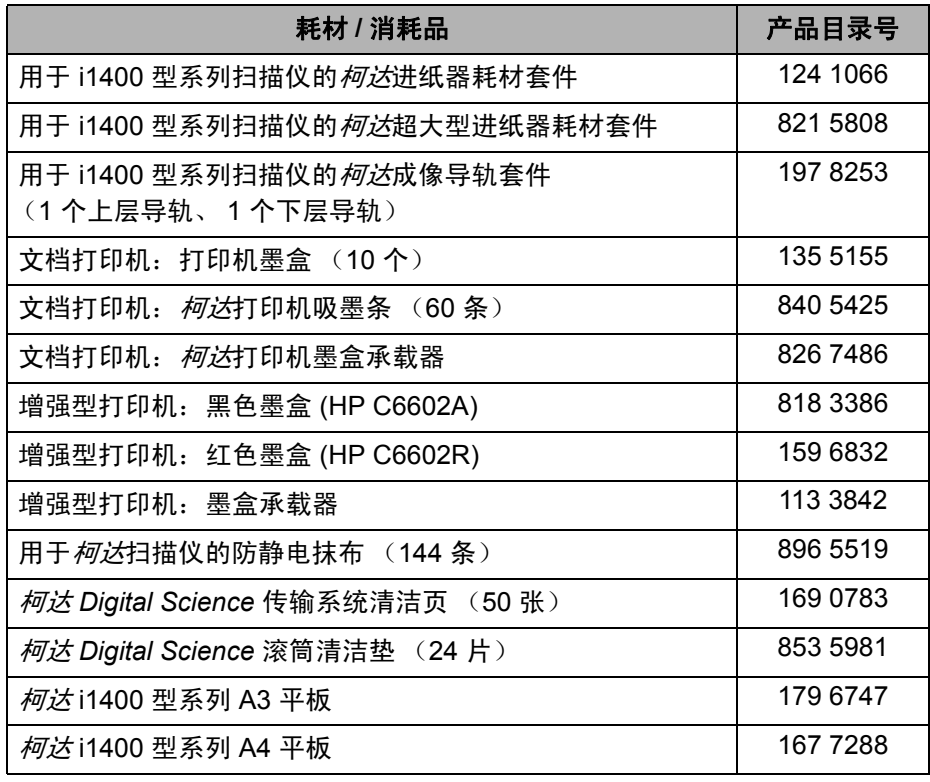

重要信息:

- 专用清洁剂含有异丙基酒精,会导致眼睛不适及皮肤干燥。进行维护 程序后,用肥皂和 清水洗手。有关详细信息,请参阅材料安全数据表 (MSDS)。您可以在柯达网站上获得 MSDS 的信息: **www.kodak.com/go/MSDS**。
- 滚筒清洁垫片包含会刺激眼睛的钠醇醚酸以及钠硅酸盐。有关详情, 请参阅 MSDS。
- 使用扫描仪之前,先让滚筒完全干燥。
- 仅使用非可燃性的清洁剂, 例如: 通过 "柯达零件服务" 提供的清洁剂。
- 不要在密闭的地方使用清洁剂,要备有足够的通风设施。
- 不要在热烫表面上使用清洁剂。使用前,让表面冷却到周遭温度。
- 切勿使用罐装/压缩气体。
- 清洁分纸模块 1. 关闭扫描仪电源。
	- 2. 从进纸器区取出任何文档。
	- 3. 抬起扫描仪护盖的释放装置,拉开扫描仪护盖的插栓。
	- 4. 向上拉起以打开扫描仪护盖。

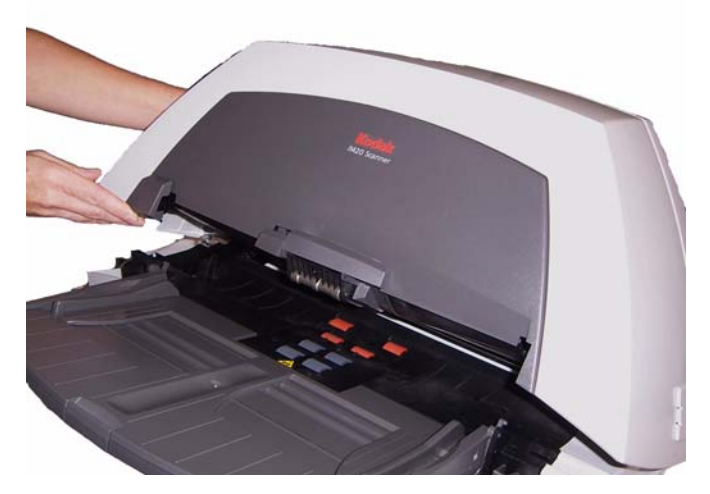

5. 用一只手将分纸模块释放杆向后推,然后用另一只手向上拉出分纸模 块。

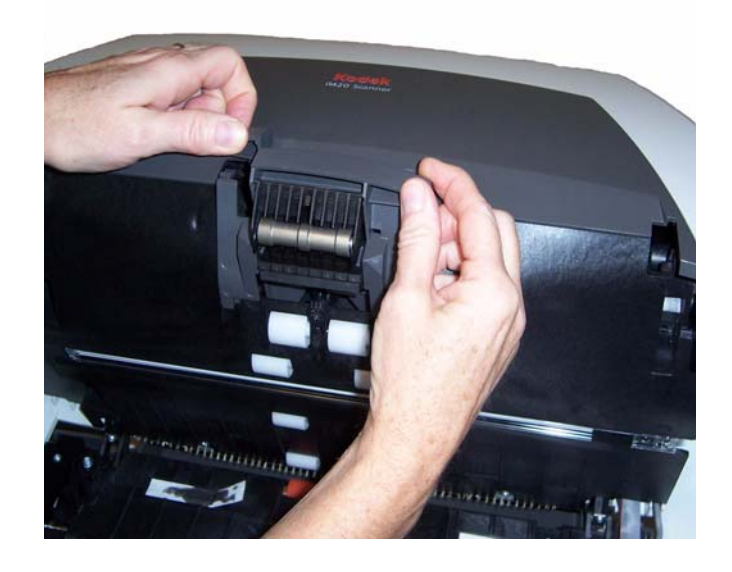

6. 用手转动分纸模块滚轮并使用滚筒清洁垫擦拭。

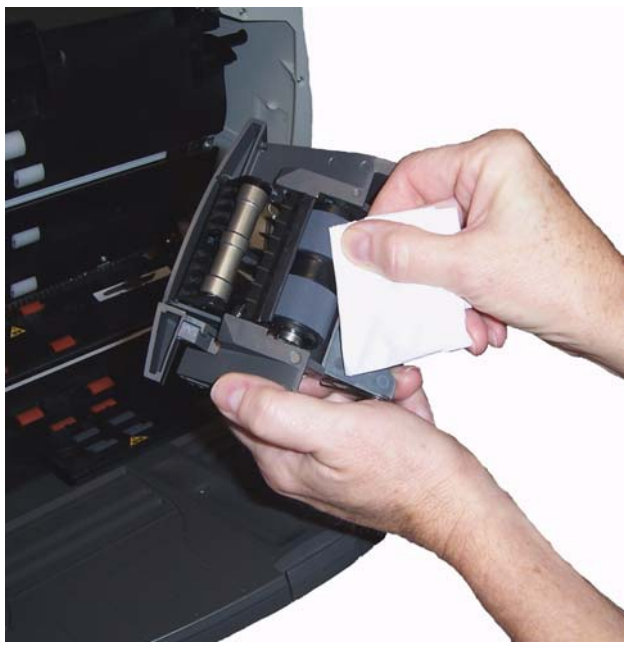

- 7. 检查滚轮。如果分纸模块滚轮存在磨损或损坏的迹象,请更换滚轮或 分纸模块。有关程序,请参阅本章稍后部分标题为"更换分纸模块和 分纸模块滚轮"的小节。
- 8. 插入分纸模块并对准轴端。

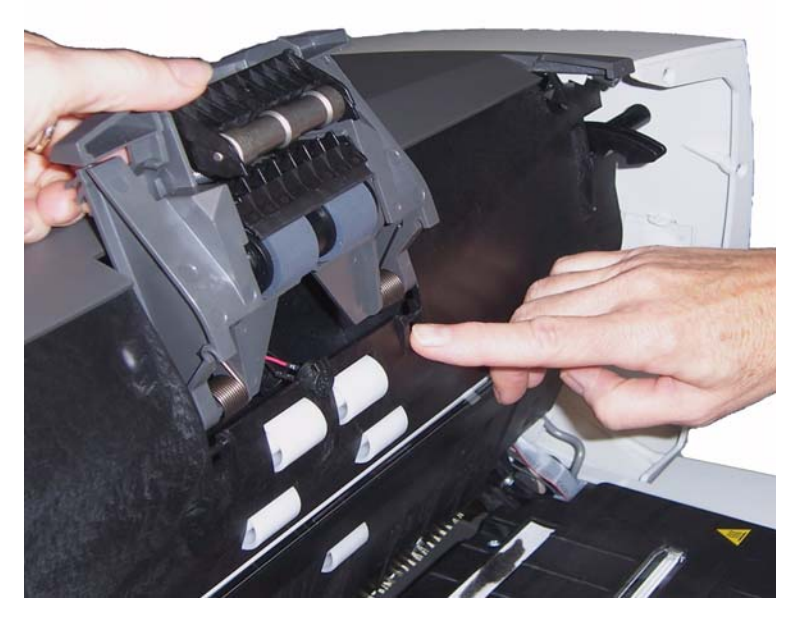

9. 按下分纸模块直至卡入到位。

清洁进纸模块 1. 按压进纸模块护盖的高起边缘,然后将护盖向上拉出。

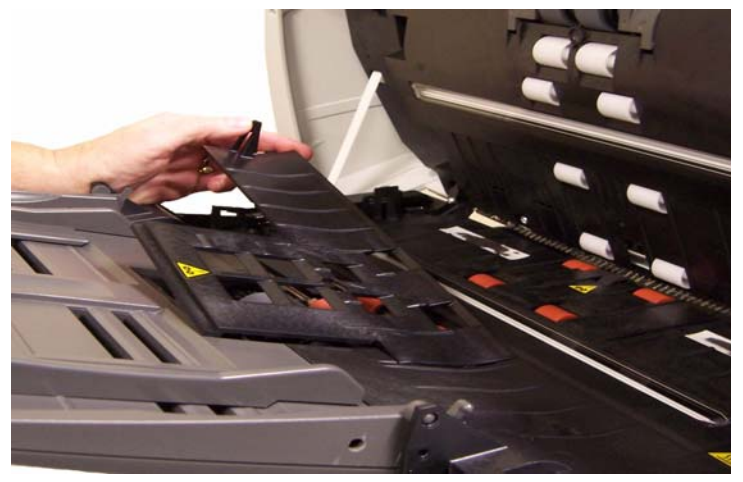

注意: 您可能需要稍稍抬起输入托盘才能取出前滚筒盖。

2. 将进纸模块推至右边并向上抬起,取出进纸模块。

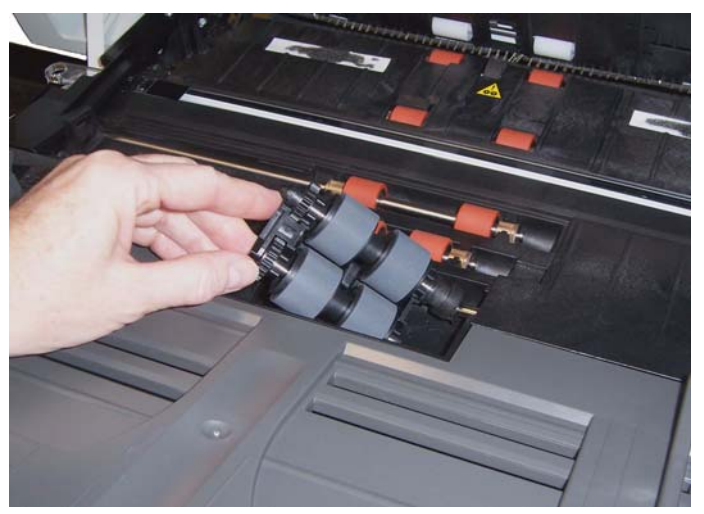

3. 用手转动进纸模块滚轮并使用滚筒清洁垫片擦拭。

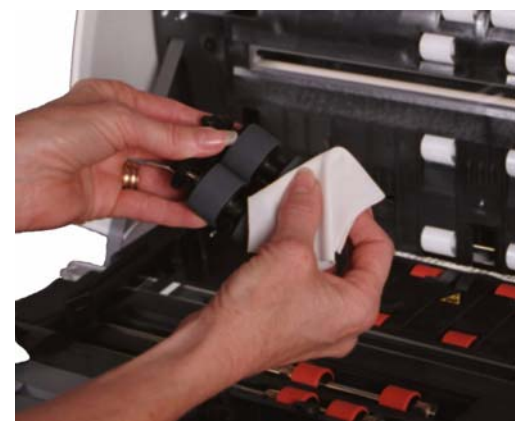

- 4. 检查进纸模块。如果进纸模块滚轮存在磨损或损坏的迹象,请更换滚 轮或进纸模块。有关程序,请参阅本章稍后部分标题为"更换进纸模 块和进纸模块滚轮"的小节。
- 5. 清除进纸模块和前滚筒盖下面托盘区域中的任何灰尘或碎屑。
- 6. 对准插针将进纸模块推向右边卡入到位,以便插入进纸模块。
- 7. 装回前滚筒盖。

清洁驱动滚筒和传输区 1. 用手转动主动滚筒并使用滚筒清洁垫擦拭。

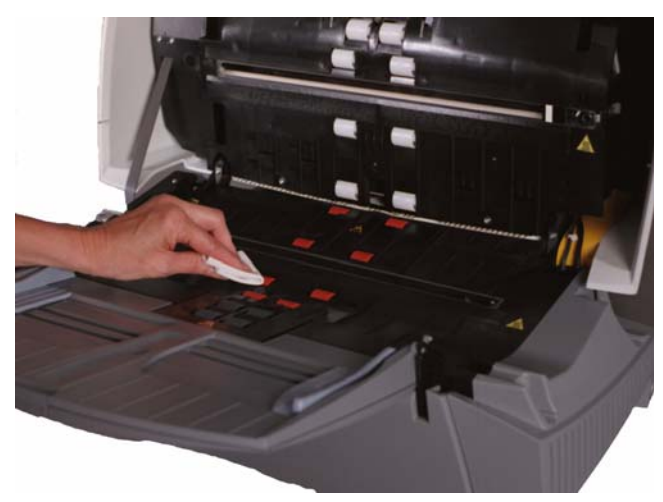

- 2. 清洁主动滚筒周围插槽中的灰尘或碎屑。
- 3. 使用滚筒清洁垫上下擦拭传输区。

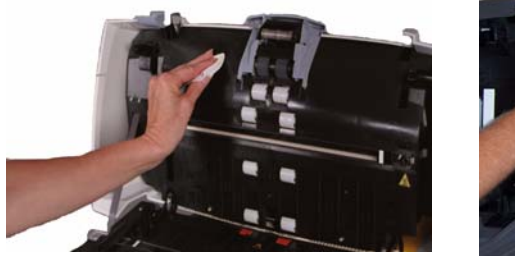

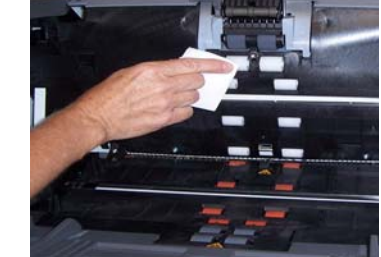

- 4. 使用干的专用清洁剂布条擦干传输区。
- 5. 按压后滚筒盖左侧的高起边缘,然后将它向上拉出。

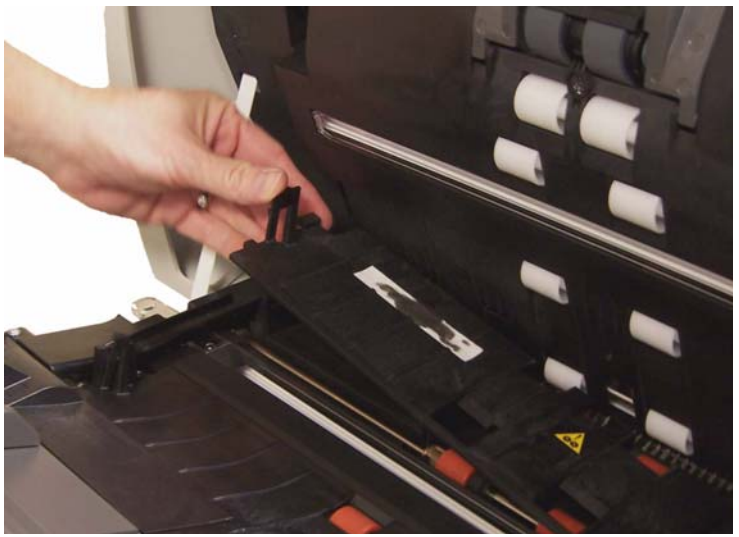

- 6. 清除后驱动滚筒盖下面的任何灰尘或碎屑。
- 7. 装回前驱动滚筒盖。

清洁成像导轨 清洁成像导轨的外露(顶端)表面。您不需要取下成像导轨来进行清洁, 除非成像导轨下方有灰尘或污垢。如果您需要取下成像导轨,请遵循本 章稍后部分 "更换成像导轨"的说明执行。

1. 使用防静电抹布上下擦拭成像导轨。

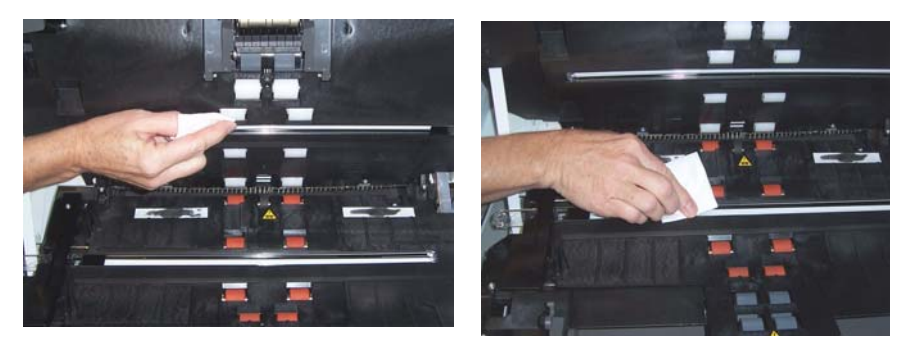

- 2. 使用干的防静电抹布擦干成像导轨。
- 3. 放下扫描仪护盖并向下按压直至锁定到位。
- 清洁纸张路径 1. 拆除传输系统清洁页的包装。
	- 2. 调整纸张进纸器导板使其适合清洁纸。
	- 3. 将清洁纸(胶粘端朝上)纵向插入扫描仪,直至清除主动滚筒中的所 有残余物。
	- 4. 调整进纸器导板至适当位置,然后将清洁纸(胶粘端朝上)横向插入 扫描仪,直至清除主动滚筒中的所有残余物。
	- 5. 使用同一个清洁纸,重复步骤 3 和 4,但将清洁纸插入扫描仪时,胶 粘端朝下,直至清除主动滚筒中的所有残余物。

注意: 当清洁纸弄的非常脏时,请换用新的清洁纸。

**更换部件** 本节为您提供更换下列部件的程序。请将下表作为更换频率的指导。不 保证使用数字。客户的操作环境、文档类型、扫描的文档的状况,以及 是否遵循建议的清洁和更换程序,都会导致耗材的使用寿命改变。

- 分纸模块:200,000 个文档页
- 预分纸垫片:250,000 个文档页
- 进纸模块:500,000 个文档页
- 成像导轨: 在导轨刮花或损坏时更换

注意:

- *柯达*扫描仪使用可送进多种文档类型、尺寸和厚度的可替换滚轮。滚 轮使用寿命和性能将会根据客户的文档集、清洁传输板和滚轮的频 率,以及是否遵循建议的时间表来更换滚轮而有所不同。如果您发现 重张进纸、停止的现象增加,或送纸器性能降低而且无法通过按照清 洁程序来解决这些问题,则应该更换滚轮。
- 某些纸张类型(例如,压感复写纸或新闻纸)、未能定期清洁和(或) 使用 非建议的清洁剂可能会缩短滚筒寿命。

- 更换进纸模块和进纸模块滚轮 1. 抬起扫描仪护盖的释放装置,拉开扫描仪护盖的插栓。
	- 2. 抬起以打开扫描仪护盖。
	- 3. 将前滚筒盖的左侧的卷边推压至一端,并拉起盖板将其取出。

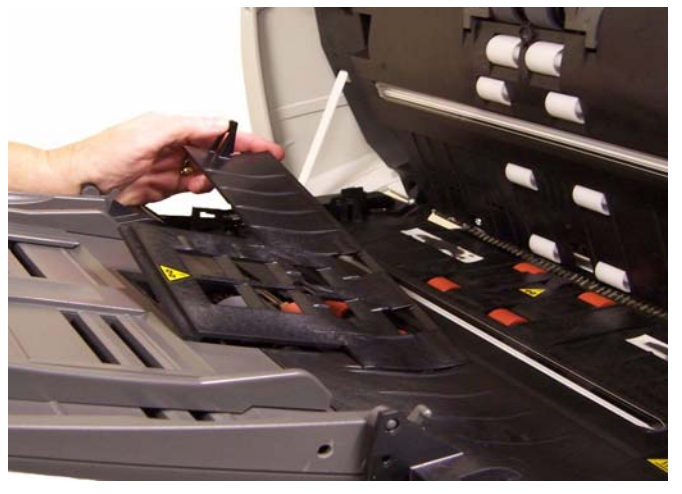

注意: 您可能需要稍稍抬起输入托盘才能取出前滚筒盖。

4. 将进纸模块推至右边并向上抬起,取出进纸模块。

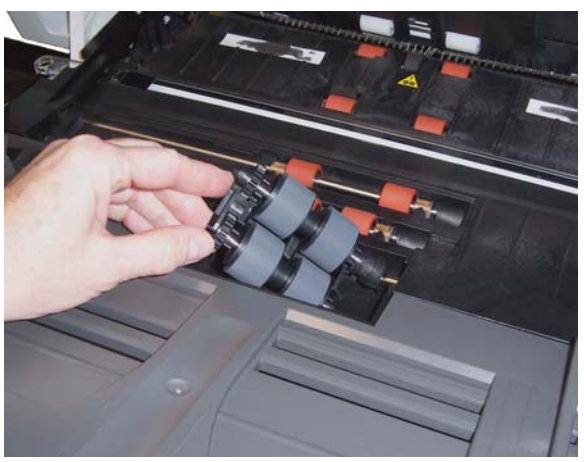

- 5. 如果您只要更换进纸模块,请插入新的进纸模块,对齐插脚并装入到位。 如果您要更换进纸模块滚轮,请继续执行下一个步骤。
- 6. 抬起并卸下一个轴心组件。

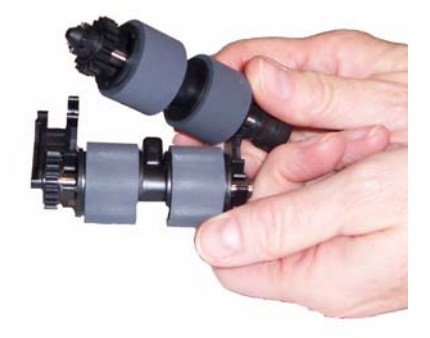

- 7. 将各滚轮滑出轴心将其卸下。
- 8. 安装每一个新的滚轮,轻轻张拉滚轮环绕核心。

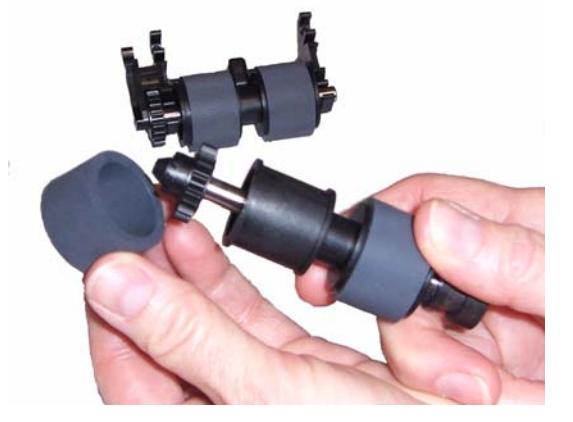

重要信息:

- 不要过度伸张滚轮以避免将它撕裂。
- 确保滚轮处于轴心的中央且平坦。
- 9. 替换进纸模块中的轴心组件并将它卡入定位。
- 10.为其他的核心组件重复步骤 6 至 9。
- 11. 装回进纸模块。
- 12.装回前滚筒盖。
- 13.合上扫描仪护盖并将它锁入定位。
- 更换分纸模块和分纸模块滚轮 1. 抬起扫描仪护盖的释放装置,拉开扫描仪护盖的插栓。
	- 2. 抬起以打开扫描仪护盖。

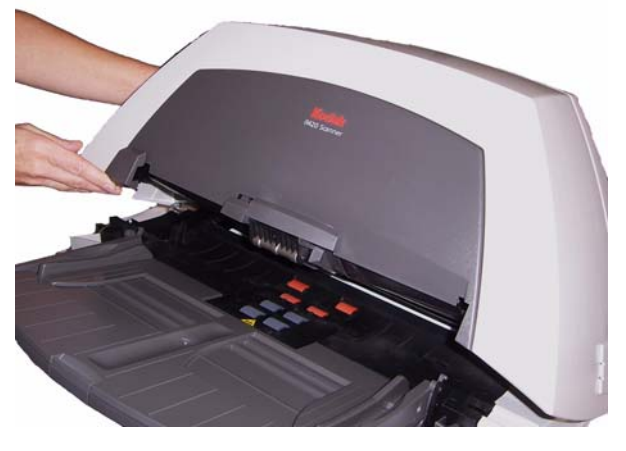

3. 用一只手将分纸模块释放杆向后推,然后用另一只手向上拉出分纸模 块。

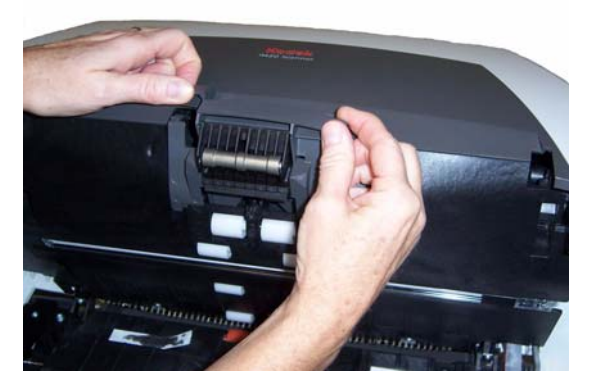

4. 如果您只要更换分纸模块,请插入新的分纸模块,对齐轴端并卡入到 位。

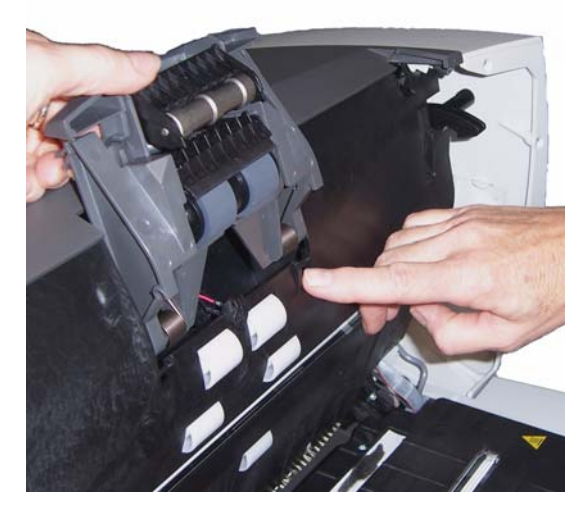

如果您要更换分纸模块滚轮,请继续执行下一个步骤。

- 5. 握住分纸模块,向后旋转释放杆,让您可以接触分纸滚筒。
	- 注意: 请特别小心,因为分纸模块使用弹簧装载,如果不正确保持到 位则可能会弹回。

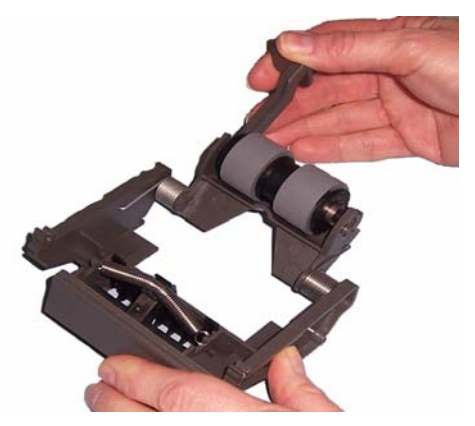

- 
- 6. 用一只手将分纸模块握在这个位置,然后用另一只手取出分纸滚筒。

- 7. 将分纸模块释放杆向后轻轻降低到位,然后将分纸模块放在一边。
- 8. 将各滚轮滑出轴心将其卸下。
- 9. 安装每一个新的滚轮,轻轻张拉滚轮环绕核心。
- 重要信息:不要过度伸张滚轮以避免将它撕裂。 确保滚轮处于轴心的中央且平坦。
- 10.装回轴心 (方向不拘)。
- 11. 装回分纸模块。
- 12.放下扫描仪护盖并向下按压直至锁定到位。
- 更换预分纸垫片 1. 按照先前的说明,卸下分纸模块。
	- 2. 查找分纸模块上的预分纸垫片。
	- 3. 用双手握住分纸模块并找出预分纸垫片旁侧的弹片,该弹片从分纸模 块的后部稍微突出。

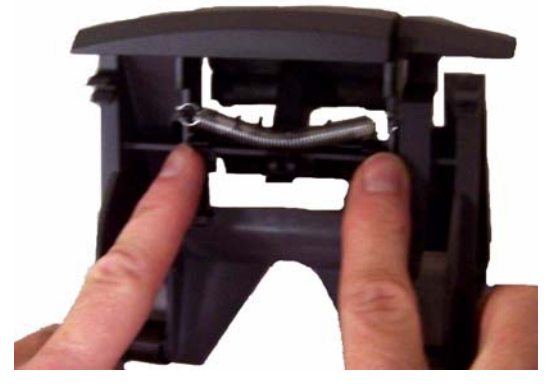

- 4. 按压预分纸垫片旁侧弹片的后部,直到预分纸垫片从分纸模块的前部 稍微突出。
- 5. 抓紧预分纸垫片并将它从分纸模块拉出。

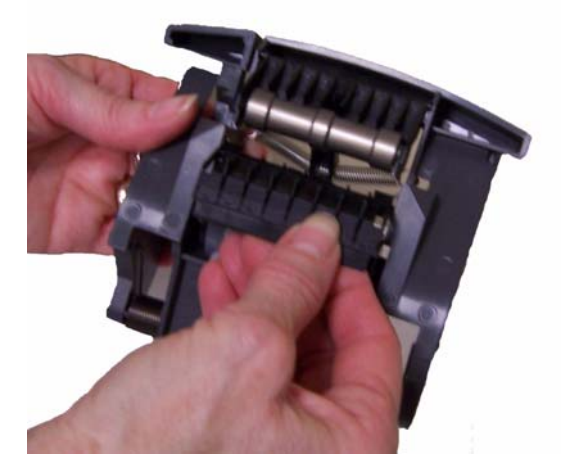

- 6. 丢弃磨损的预分纸垫片。
- 7. 将新的预分纸垫片的旁侧弹片与分纸模块上的插槽对齐。
- 8. 将预分纸垫片稳固按入插槽,直到预分纸垫片的活叶稍微靠在分纸模 块滚轮上。
- 9. 装回分纸模块。
- 10.合上扫描仪护盖。

更换成像导轨 **betage betage 更换上层成像导轨** (仅适用于11420 和11440 型扫描仪)

1. 打开扫描仪护盖并查找扫描仪右侧的盖板。卸下侧盖板可让您通过盖 板开口插入螺丝起子来存取上层成像导轨。

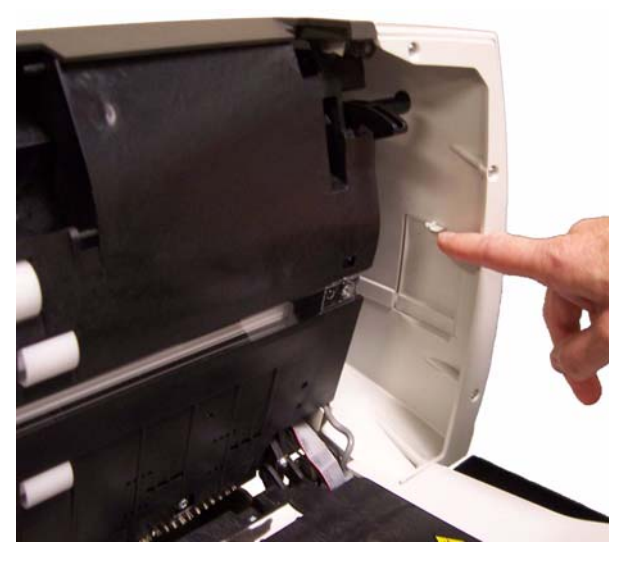

- 2. 按下弹片 (如上图所示),取下侧盖板并将它放在一边。
- 3. 用十字头螺丝起子卸下顶端成像导轨 支架上的螺钉 (将支架滑开)

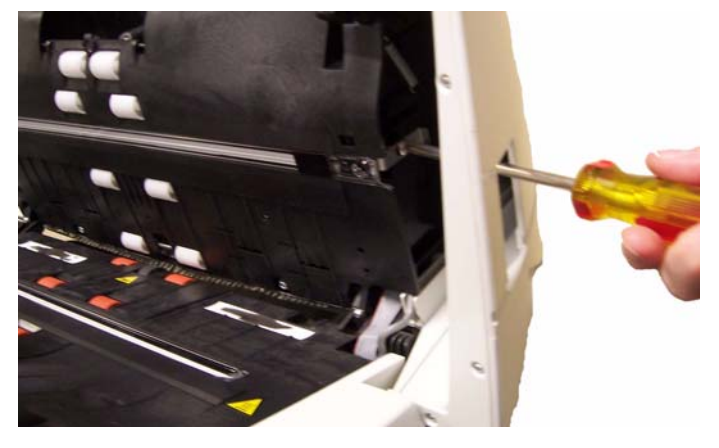

4. 轻拉成像导轨的末端,将它慢慢地从扫描仪上卸下来。

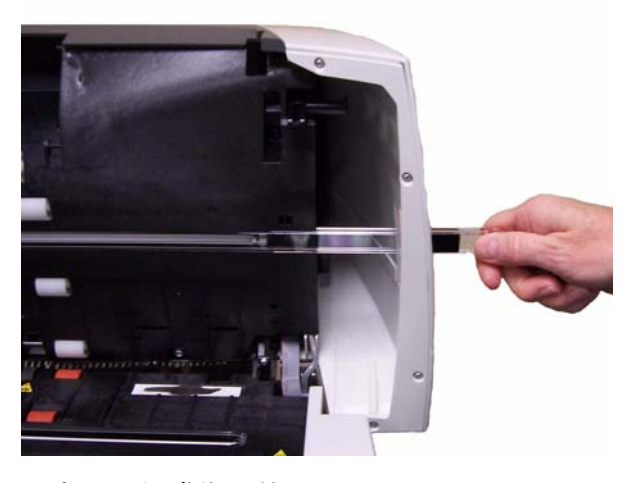

- 5. 丢弃用过的成像导轨。
- 6. 清除导轨中的任何灰尘或碎屑。不要在扫描仪中落入碎屑。
- 7. 使用新静电布擦拭新的顶端成像导轨的两面。
- 8. 使用干的静电布擦干新的顶端成像导轨的两面。
- 9. 将新的顶端成像导轨对准导轨,然后慢慢地将它推入导轨。
- 10.重新对齐上层成像导轨并拧紧螺丝。

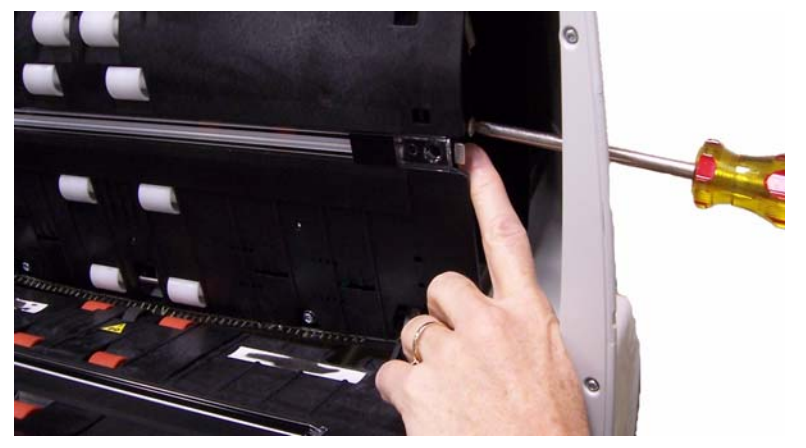

11. 装回侧面板盖。

## 更换下层成像导轨 (适用于所有扫描仪型号)

- 1. 找到底端成像导轨。
- 2. 用十字头螺丝起子,旋松下层成像导轨支架的螺丝。

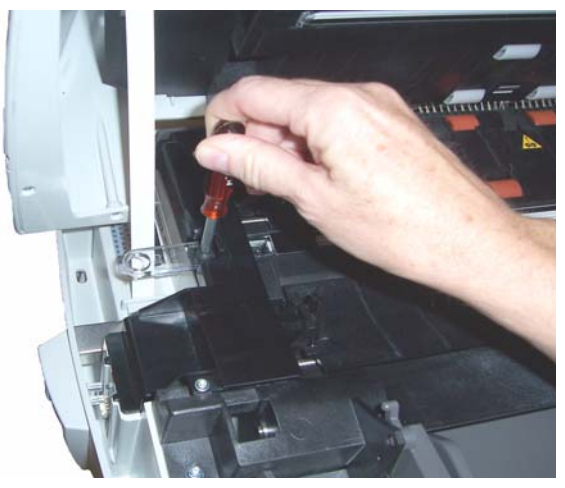

3. 将成像导轨滑出支架,然后将它从扫描仪取出。

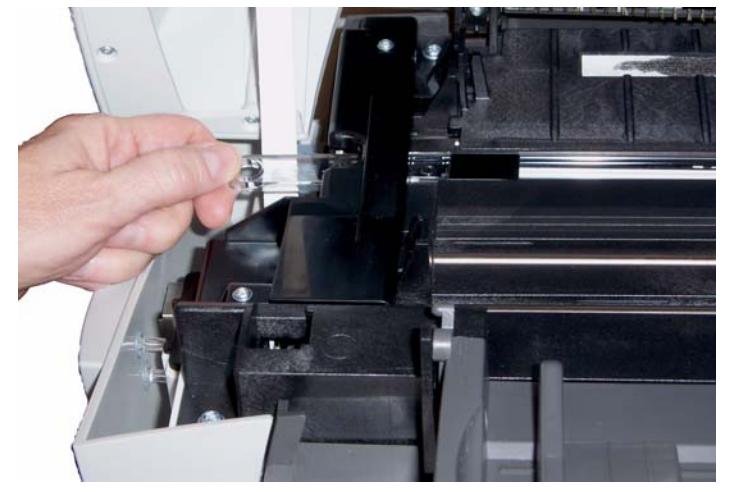

- 4. 丢弃用过的成像导轨。
- 5. 清除导轨中的任何灰尘或碎屑。不要在扫描仪中落入碎屑。
- 6. 使用新静电布擦拭新的底端成像导轨的两面。
- 7. 使用干的静电布擦干新的底端成像导轨的两面。
- 8. 将新的底端成像导轨对准导轨,然后慢慢地将它推入导轨。
- 9. 装回并拧紧螺钉。
- 10.合上扫描仪护盖。

# **6** 故障排除

有时候,您可能会遇到扫描仪无法正确操作的情况。在致电技术支持前, 请参阅本章的信息以帮助您解决问题。

指示灯和错误代码 指示灯提供扫描仪的当前状态信息。

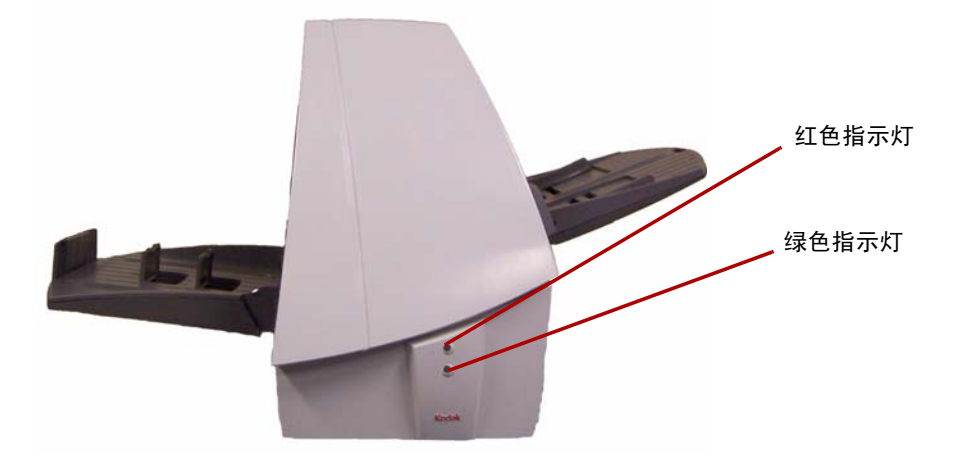

**稳定绿光:**表示扫描仪已就绪扫描。

闪烁绿色:表示扫描仪正在扫描或处于节能模式。

稳定红光:表示出现扫描仪错误,例如:扫描仪护盖已打开。

红色和绿色固定亮起 - 扫描仪正在加电。

打开扫描仪电源后,红色和绿色指示灯将亮起。大约一分钟后,两个指 示灯均将熄灭。绿色指示灯再次亮起后,扫描仪就可以开始扫描了。但 是,主计算机可能需要几秒钟来检测扫描仪。

"服务"指示灯 打开扫描仪电源后,两个指示灯将亮起。

红色:CPU 未运行代码。红色指示灯将会在大约 30 秒后熄灭。此指示 灯将始终熄灭,除非您正在下载固件、校准扫描仪、护盖打开或出现错 误情况。

绿色:绿色指示灯会在其他所有时间亮起。

**扫描灯管** 扫描仪具有扫描灯管节约功能以延长扫描灯管的寿命。扫描仪空闲五分 钟后,扫描灯管将关闭。

- 清除文档阻塞 1. 从进纸器区取出任何文档。
	- 2. 抬起扫描仪护盖的释放装置,拉开扫描仪护盖的插栓。
	- 3. 向上拉起以打开扫描仪护盖。

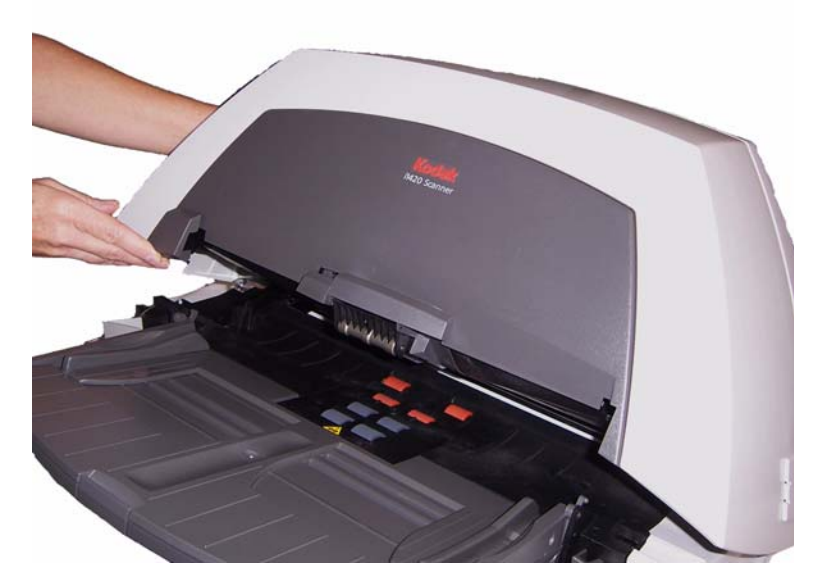

4. 查找阻塞的文档并将其取出。

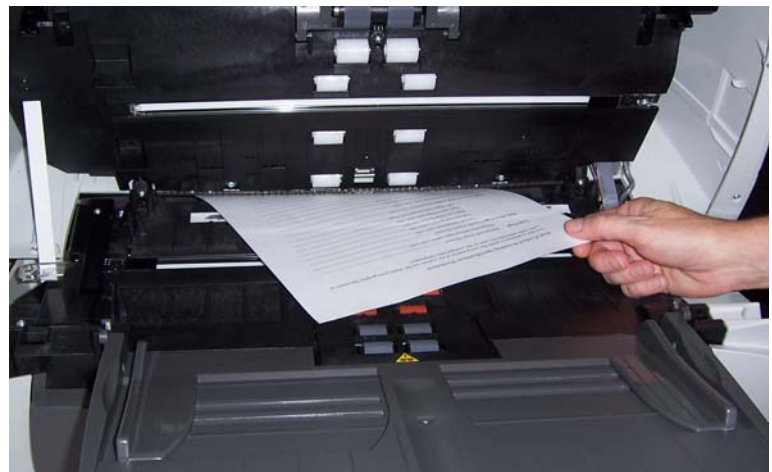

5. 放下扫描仪护盖并向下按压直至锁定到位。

问题解决方法 在使用*柯达* i1400 型系列扫描仪期间出现可能遇到的问题时,请使用下 表查找可能的解决方案。

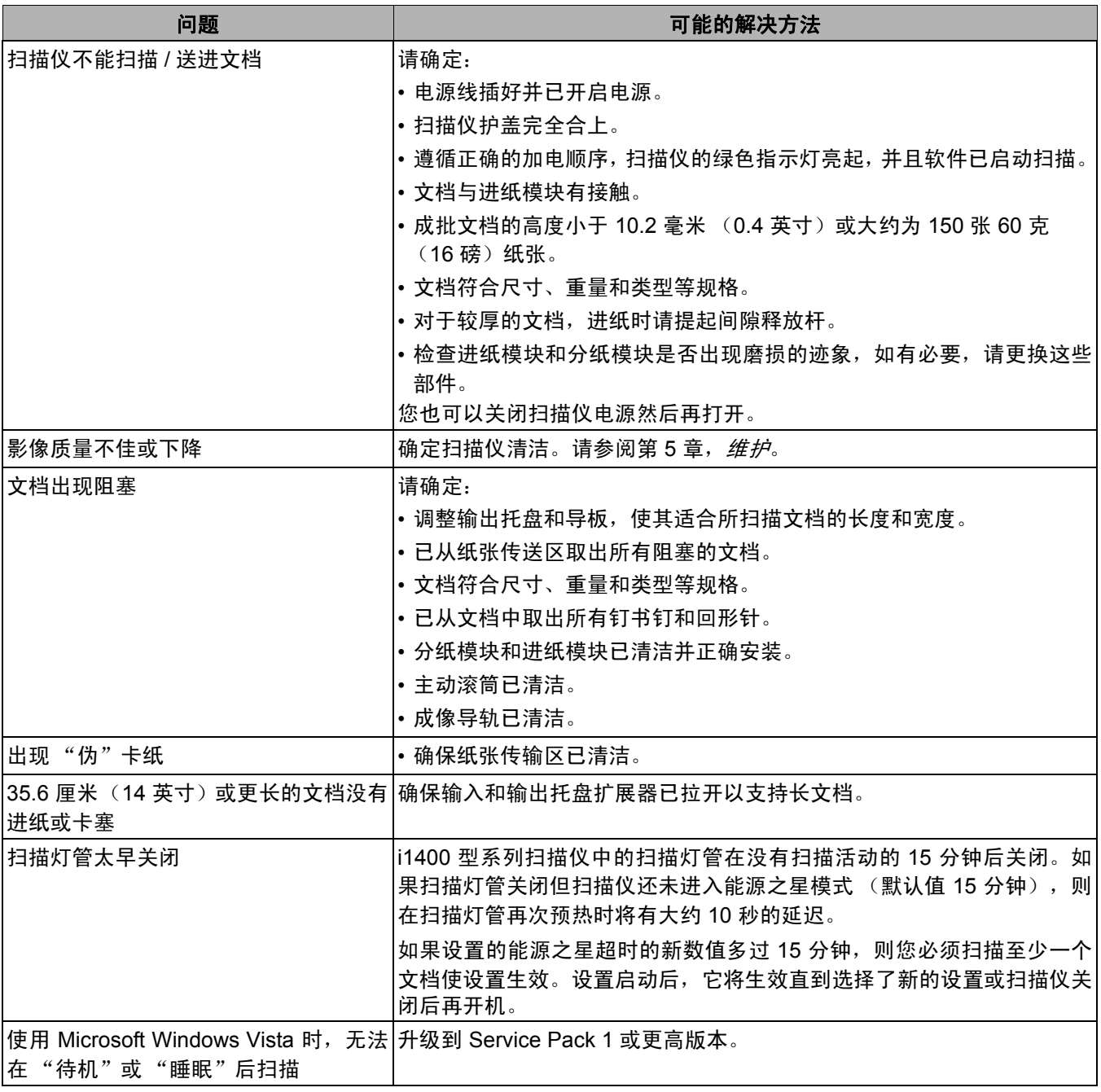

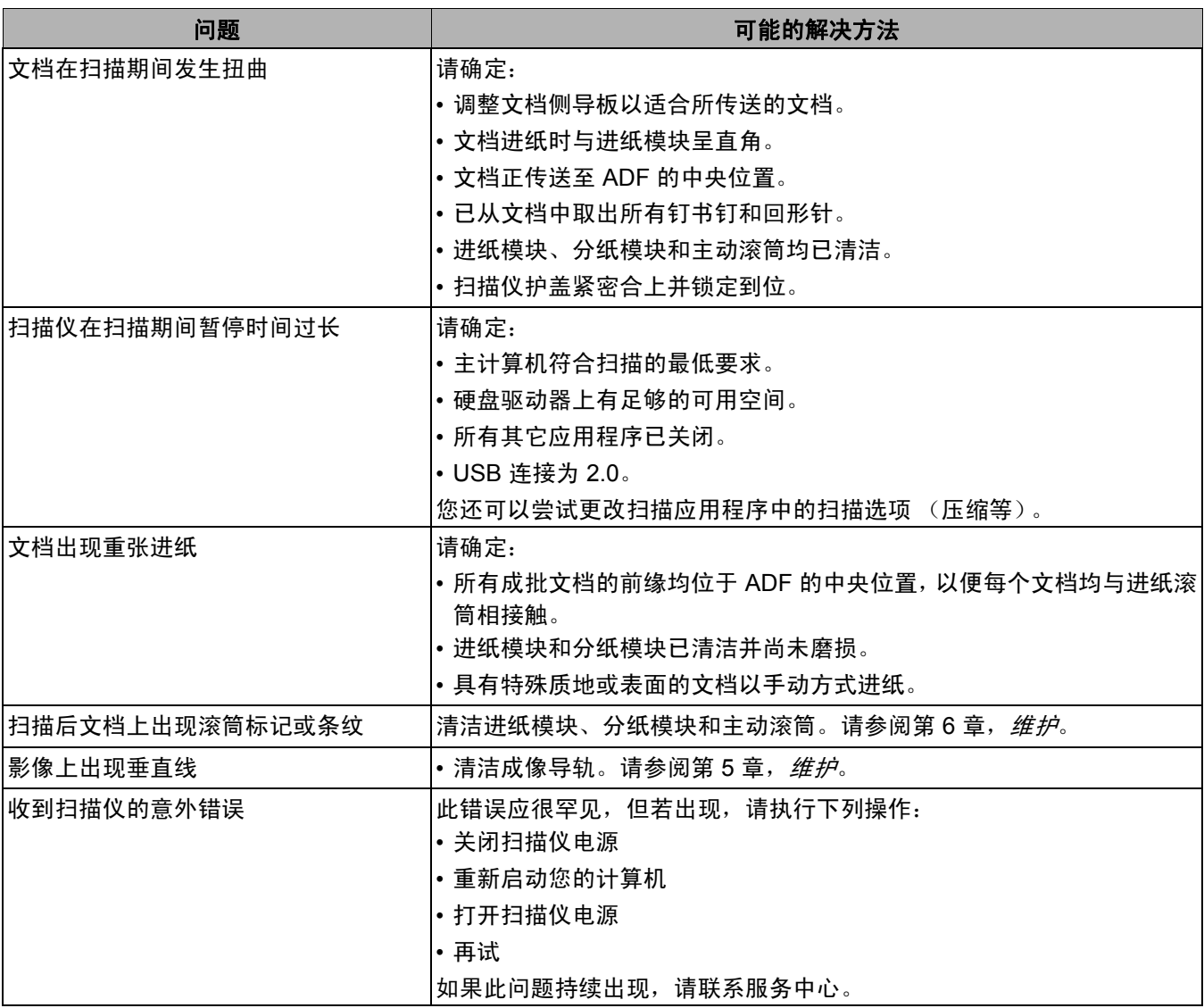

■

## 已知限制 **- Linux** 问题:页数值未传送至 SANE 驱动程序。页数只显示为 XSANE 应用程 序用来计算已采集影像数量的一个 "计数"。

**解决方案:** 将*页数*字段设置为比将要成批采集的影像数量大的数字。

问题: 扫描仪上的 LED 亮起红光, 即使已将扫描仪稳固连接到计算机。 解决方案: LED 将会保持固定红光直到您的应用程序连接到扫描仪为止。

问题: 在 Fedora 7 上初次安装 Linux 驱动程序后, 如果在您选择扫描仪 时显示下列通信错误,

请检查并确定扫描仪电源已成功打开,以及电缆已牢固连接到*PC*和扫描 仪。若问题依然存在,可关闭扫描仪电源,然后再次打开扫描仪电源,等 待扫描仪完成初始化然后再试。

按照下列"解决方案"中的步骤进行:

解决方案:检查电缆连接和执行关机顺序前:

- 1. 在信息上单击**确定**。
- 2. 选择系统 **>** 管理员 **> SELinux** 管理。
- 3. 输入您的基本/高级用户密码。"SELinux 管理"屏幕将会显示。

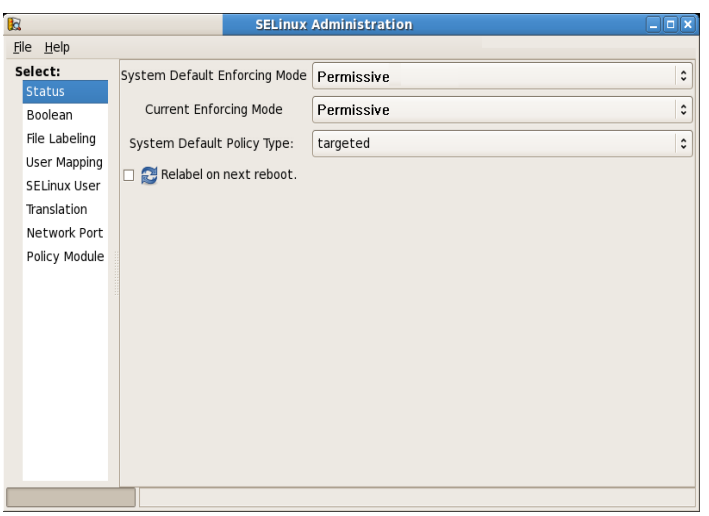

- 4. 从*系统默认执行模式*下拉列表选择**许可**。
- 5. 从*当前执行模式*下拉列表选择**许可**。
- 6. 关闭 "SELinux 管理"屏幕然后再试。

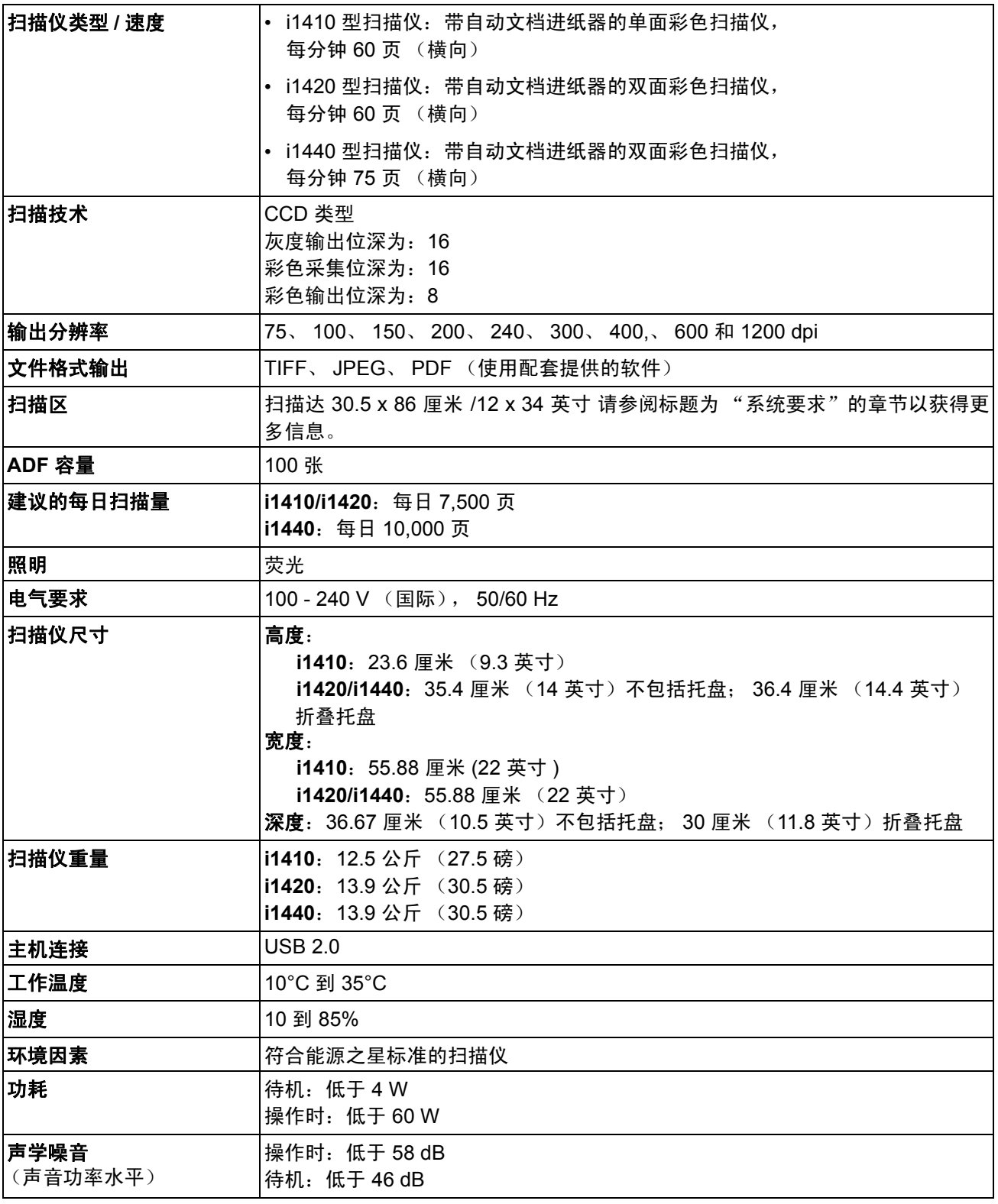

附录 **B** 保修 **-** 仅适用于美国和加拿大

恭喜您购买*柯达*扫描仪。*柯达*扫描仪经过精心设计来为最终用户提供最佳性能和可靠性。所有的*柯达*扫描仪都包含下列"有限保修"。

## *柯达*扫描仪的 "有限保修"

伊士曼柯达公司为柯达或通过柯达的授权销售管道销售的*柯达*扫描仪提供下列 "有限保修"(不包括备件和消耗品):

柯达保证*柯达* 扫描仪,从销售到产品适用的有限担保期间,不含材料或手工上的任何缺陷,并且将会符合适用于该特定*柯达*扫描 仪的性能规格。

所有的*柯达*扫描仪都遵循下列的"保修排除情况"说明。*柯达*扫描仪,将会根据柯达的选择进行维修或使用新的或再造产品替 换。购买者可以致电 (800) 822-1414,或拜访 www.Kodak.com/go/disupport 或检查*柯达*扫描仪随附的 "有限保修摘要卡",确 定所购买的*柯达*扫描仪的适用"有限保修"期。

需要出示购买证明来证明可使用保修服务的资格。

## 保修排除情况

柯达的"有限保修"不适用于在购买后,由事件、意外、天灾或运输导致的*柯达* 扫描仪实体损坏,包括 (a) 没有按照柯达当时最 新的"装箱和运输指导"正确装箱和将扫描仪退还柯达进行保修服务,包括没有在运输前装回运输制止器,或没有在使用前先取 下运输制止器; (b) 从用户的安装、系统集成、编程、重新安装用户的操作系统或应用程序软件、系统工程、重新安置、改造数 据,或拆除产品或任何组件 (包括连接器、护盖、玻璃、插针或密封垫破裂)所导致; (c) 从不是由柯达或柯达授权的服务供应 商执行的服务、修改或维修,或篡改、使用伪造品或其他非柯达组件、附件或模块所导致; (d) 因为误用、不合理的处理或维护、 虐待、操作员错误、无法提供正确的监督和维护所导致,包括未认可的清洁产品或其他附件,或违反建议的程序或规格使用产品; (e) 因为环境条件 (例如,过热或其他不适合的物理操作环境)、腐蚀、沾污、产品外部的电气工作,或无法提供静电释放 (ESD) 保护所导致; (f) 因为无法安装产品可用的固件更新或版本所导致,以及 (g) 因为定时在线上 www.Kodak.com/go/disupport 发表 或致电 (800) 822-1414 获得的这类其他补足排除情况所导致。

柯达没有为在美国以外的国家 (地区)购买的产品提供"有限保修"。从国外销售管道购买产品的购买者,必须通过原始购买来 源要求保修项目 (若有)。

柯达没有为购买作为第三方制造商的产品、计算机系统或其他电子设备的一部分的产品提供 "有限保修"。

这些产品的任何保修由 OEM (原始设备制造商)作为制造商的产品或系统的一部分提供。

替换产品将采取有缺陷产品适用"有限保修"期的剩余时间或三十 (30) 天为标准,视何者较长为定。

## 安装警告和免责声明

柯达不对由销售、安装、使用、维修或不正确运行本产品,不论出于什么原因,所导致的任何相应或意外损害承担责任。柯达不 承担责任的这类损害包括但不限于,收入或利润的损失、数据丢失、停机成本、丧失产品的使用、任何替代产品、设施或服务的 成本、或这类损害引起的客户索赔。

如果本附录中的其他章节与 "有限保修"之间出现任何冲突,将以 "有限保修"的条款作为优先。

## 如何获取"有限保修"服务

*柯达*扫描仪随附关于拆除包装、设置、安装和操作的信息。仔细阅读 《使用指南》将可以获得最终用户对于安装、操作和维护产 品的大部分技术问题的答案。但是,如果需要附加的技术支持,您可以拜访我们的下列网站:www.Kodak.com/go/disupport 或联系:

柯达的回应中心:**(800) 822-1414**

"回应中心"从周一至周五 (不包括柯达假期)美国东部时间上午 8 时至下午 5 时提供。

致电前, 合格购买者应该准备好*柯达*扫描仪的型号、部件号、序号和可用的购买证明。合格购买者也应该准备还提供问题的说明。

"回应中心"的职员将会在电话中帮助最终用户解决问题。最终用户可能会被要求运行一些简单的自我诊断测试,然后报告结果 状态和错误代码信息。这将可以帮助"回应中心"确定问题是出在*柯达*扫描仪或其他部件上,以及是否能够通过电话解决该问 题。如果"回应中心"确定存在硬件问题,而且该硬件仍处于"有限保修"或购买的"维护协议"有效期,则会根据需要,分 配 "退还材料授权号" (RMA),启用服务请求和进行维修或替换程序。

## 装箱和运输指导

购买者必须以保证完整保护产品不会受到运输损害的方式运输所有的保修退还产品。否则,将会使*柯达*扫描仪保修失效。柯达建 议购买者保留原始包装箱和包装材料,用于存储或运输。柯达对于和运输损坏有关的问题概不负责。购买者必须仅退还*柯达*扫描 仪。运输前,购买者必须取下和保存所有的 "附加"物件 (例如,适配器、电缆、软件、手册等)。柯达对于这些物件不承担任 何责任,而且它们将不会连同已维修或替换的*柯达*扫描仪一起送还。所有产品应该使用原始运输箱, 或该退还装置的授权包装箱, 包装妥当再退还柯达。运输*柯达*扫描仪前,购买者必须安装运输制止器。如果没有原始包装可用,请联系柯达的回应中心: (800) 822-1414 ,索取部件号和替换包装材料订购信息。

## 退还程序

寻求处于此 "有限保修"有效期的*柯达*扫描仪的维修服务的合格购买者,必须根据柯达当前的 "装箱和运输指导",通过致电 (800) 822-1414 获取一个 "退还材料授权号" (RMA), 并且必须在签发 RMA 当天的十 (10) 个工作日内将*柯达*扫描仪退还 RMA 上指定的地址,所有费用和风险须由最终用户自行承担。

任何由柯达替换的缺陷产品或部件将成为柯达的财产。

## 客户的责任

通过请求维修服务,即表示合格购买者同意"有限保修"的条款,包括免责声明和责任规定的限制。寻求维修服务前,最终用户 必须备份可能会损坏或丢失的任何数据或文件。柯达在没有任何限制下,对于丢失或损坏的数据或文件不承担任何责任。

## 保修服务说明

伊士曼柯达公司 (统称 "柯达")提供一系列的计划来支持其 "有限保修",以及为*柯达*扫描仪的使用和保养提供援助 (统称 "服务方法")。*柯达*扫描仪代表一项重要的投资。*柯达*扫描仪提供保持竞争能力所需的生产力。生产力的突然降低,即使是暂时 的,也会严重影响符合承诺的能力。停机时间可能会导致惨重代价,不只是在维修成本方面,时间的损失也同样严重。为了帮助 减轻这些问题,柯达可以根据产品类型,使用下列服务方法之一来提供处于其 "有限保修"有效期的服务。

特定*柯达*扫描仪会随附一张"有限保修注册卡"和"有限保修摘要卡"。"有限保修摘要卡"按照型号拟定。"有限保修摘要卡" 包含重要的保修信息,包括型号和"有限保修"。请参阅"有限保修摘要卡"以确定适用于特定*柯达*扫描仪的服务方法。

如果找不到"有限保修注册卡"或"有限保修摘要卡",可上网从 www.Kodak.com/go/disupport 或致电 (800) 822-1414 获取关 于产品的附加信息,包括已更新的保修和服务计划信息与限制。

为了避免服务耽搁,柯达要求最终用户尽早填写和寄还随附的 "有限保修注册卡"。如果您找不到 "有限保修注册卡",您可以 上网 www.Kodak.com/go/disupport 或致电 (800) 822-1414 进行注册。

柯达也提供可购买的各种服务计划, 为*柯达*扫描仪的使用和保养提供援助。

柯达承诺在 "有限保修"的有效期内,为其客户提供质量、性能、可靠性和服务。
## 到场服务

对于特定*柯达*扫描仪,以及在 "回应中心"证实是硬件问题后,服务电话将会开放和记录。如果产品位于美国四十八 (48) 区的 邻近范围内、在阿拉斯加州和夏威夷的某些地区,并且不存在任何会限制外勤工程师存取扫描仪的安全性、保险和物理需求,将 会指派一名柯达外勤工程师前往产品地点以执行维修服务。有关服务区域的附加信息,请拜访我们的网站:

www.Kodak.com/go/docimaging。到场服务将会在当地时间早上 8 时和下午 5 时之间,从周一到周五(不包括柯达假期)提供。

### **AUR**

AUR 可能是业界最简易和最全面的服务产品。 在不太可能发生的产品缺陷事件中,对于某些*柯达*扫描仪的合格购买者, 柯达将会 在两个工作日内替换该产品。

AUR 为失效或损坏的特定*柯达*扫描仪提供优先替换。若要有资格利用 AUR 的优势,合格购买者必须获取 RMA 号、签署 "优先 替换协议",以及提供信用卡定金来取得替换产品。 RMA 号应该善加保存,以便在需要检查替换产品状态时提供。 将会要求合格 购买者提供运输替换产品的地址。故障产品的包装和运输指示也会传真给合格购买者。接着,在启用服务电话和柯达收到签署的 协议后,合格购买者将会在两个工作日内收到替换产品。在最终用户在收到替换产品后,柯达必须在十 (10) 天内收到故障产品, 否则,将会从最终用户的信用卡收取替换产品的订价。运输替换影像产品的费用将由柯达承担和选择装运者。不遵循柯达的指示 和选择的装运者进行运输将使 "有限保修"失效。

将产品退还柯达前,请确保取下不在 "有限保修"范围内的所有选件和附件 (包括电源线、文档等)。必须使用运输替换产品的 包装箱和包装材料来退还故障产品。如果不使用运输替换产品的包装箱和包装材料来退还故障产品,"有限保修"将会无效。"退 还材料授权号" ( "RMA" ) 必须清楚标明在包装箱的外面,以确保正确接收和记入缺陷产品。

## 库房服务

如果柯达*柯达*扫描仪不符合"优先交换"或到场服务的规定,合格购买者可以利用我们的"库房维修服务"。合格购买者将会获 得关于将产品运输到就近授权"库房维修中心"的指示。将产品运输到维修中心的风险和费用必须由合格购买者承担。将产品退 还维修中心前,请确保取下不在 "有限保修"范围内的所有选件和附件 (包括电源线、文档等) 。所有产品应该使用原始运输 箱,或建议的包装箱,包装妥当再退还柯达。运输*柯达*扫描仪前,必须安装运输制止器。如果没有原始包装可用,请联系柯达的 回应中心: (800) 822-1414 了解订购信息。寻求*柯达*扫描仪的维修服务的合格购买者,必须通过致电 (800) 822-1414 获取一个 "退还材料授权号"("RMA"),并且必须在签发 RMA 当天的十 (10) 个工作日内将*柯达*扫描仪退还 RMA 上指定的地址,所有 费用和风险须由最终使用者自行承担。"退还材料授权号"("RMA") 必须清楚标明在包装箱的外面,以确保正确接收和记入缺 陷产品。

收到产品后,维修中心将会在十 (10) 个工作日内维修该产品。维修后的产品将会以两天的快递邮件运回,合格购买者无须承担此 费用。

## 重要限制

**合格:** "优先交换计划"和 "库房服务"仅适用于美国五十 (50) 州的合格购买者,而到场服务则适用于美国四十八 (48) 州邻近 范围内、阿拉斯加州和夏威夷的某些地区,向柯达授权经销商购买的产品。如果产品处于柯达当时的现行 "保修排除情况",包 括购买者无法按照柯达当时最新的 "装箱和运输指导"将故障产品退还柯达,该*柯达*扫描仪将没有资格享有保修下的任何服务。 只有最初购买*柯达*扫描仪作为个人或业务用途而不是用于转售的人员,才可视为 "合格购买者"或 "最终用户"。

消耗品:消耗品是指在正常使用下会磨损,而且在必要时必须由最终用户替换的物品。消耗品、耗材、其他可消耗的物品和那些 在 《使用指南》中识别为用户责任的物品,均不在 "有限保修"范围内。

如果上述任何排除物品需要服务,可通过授权服务提供者的计时收费和当时的有效条款获得。

任何由柯达替换的缺陷产品或部件将成为柯达的财产。

# 联系柯达

要获得有关*柯达*扫描仪的信息: 网站: www.Kodak.com/go/docimaging 要在美国通过电话获得服务、维修和技术援助: 电话技术支持从周一至周五,上午 5 时至下午 5 时之间提供,不包括柯达假期。电话: (800) 822-1414 要获得全天候提供的 "技术文档"和 "常见问题解答": 网站: www.Kodak.com/go/docimaging 要获得有关 "服务计划"的信息 网站: www.Kodak.com 电话: (800) 822-1414

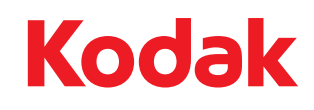

Eastman Kodak Company 343 State Street Rochester, NY 14650 USA © Kodak,2008。保留所有权利。<br>注册商标:Kodak

Download from Www.Somanuals.com. All Manuals Search And Download.

Free Manuals Download Website [http://myh66.com](http://myh66.com/) [http://usermanuals.us](http://usermanuals.us/) [http://www.somanuals.com](http://www.somanuals.com/) [http://www.4manuals.cc](http://www.4manuals.cc/) [http://www.manual-lib.com](http://www.manual-lib.com/) [http://www.404manual.com](http://www.404manual.com/) [http://www.luxmanual.com](http://www.luxmanual.com/) [http://aubethermostatmanual.com](http://aubethermostatmanual.com/) Golf course search by state [http://golfingnear.com](http://www.golfingnear.com/)

Email search by domain

[http://emailbydomain.com](http://emailbydomain.com/) Auto manuals search

[http://auto.somanuals.com](http://auto.somanuals.com/) TV manuals search

[http://tv.somanuals.com](http://tv.somanuals.com/)